# brother

# 使用说明书 ( 高级功能 )

DCP-J100 DCP-J105 MFC-J200

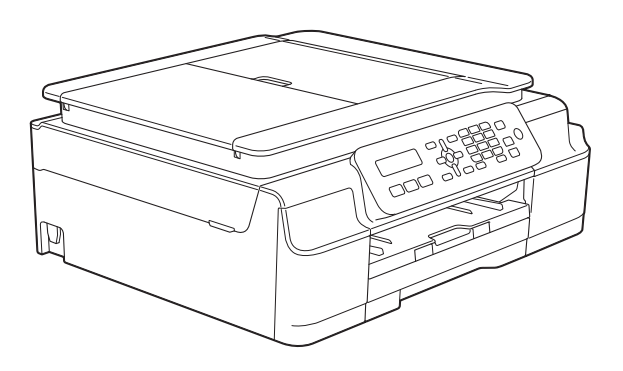

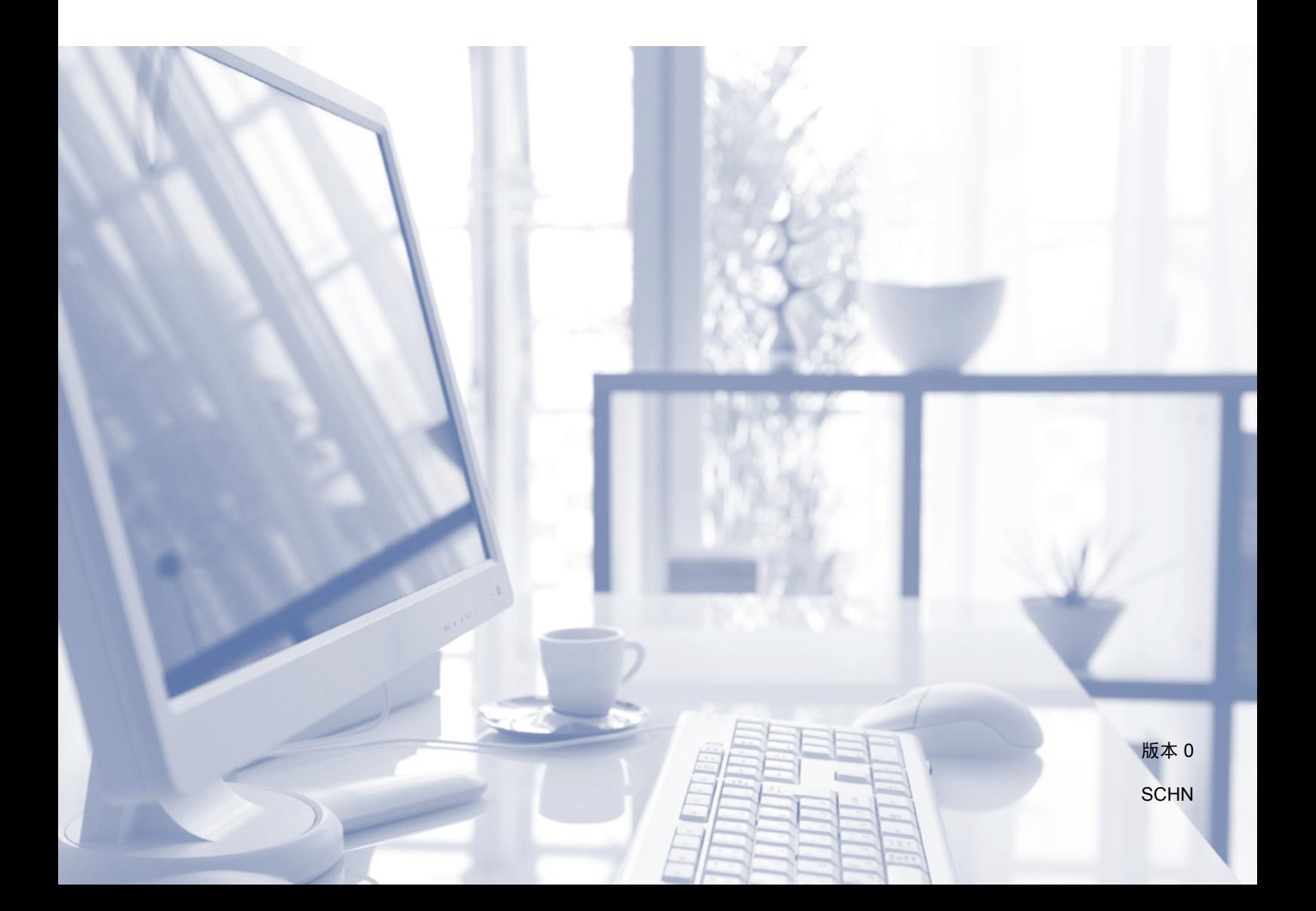

### 使用说明书及提供方式

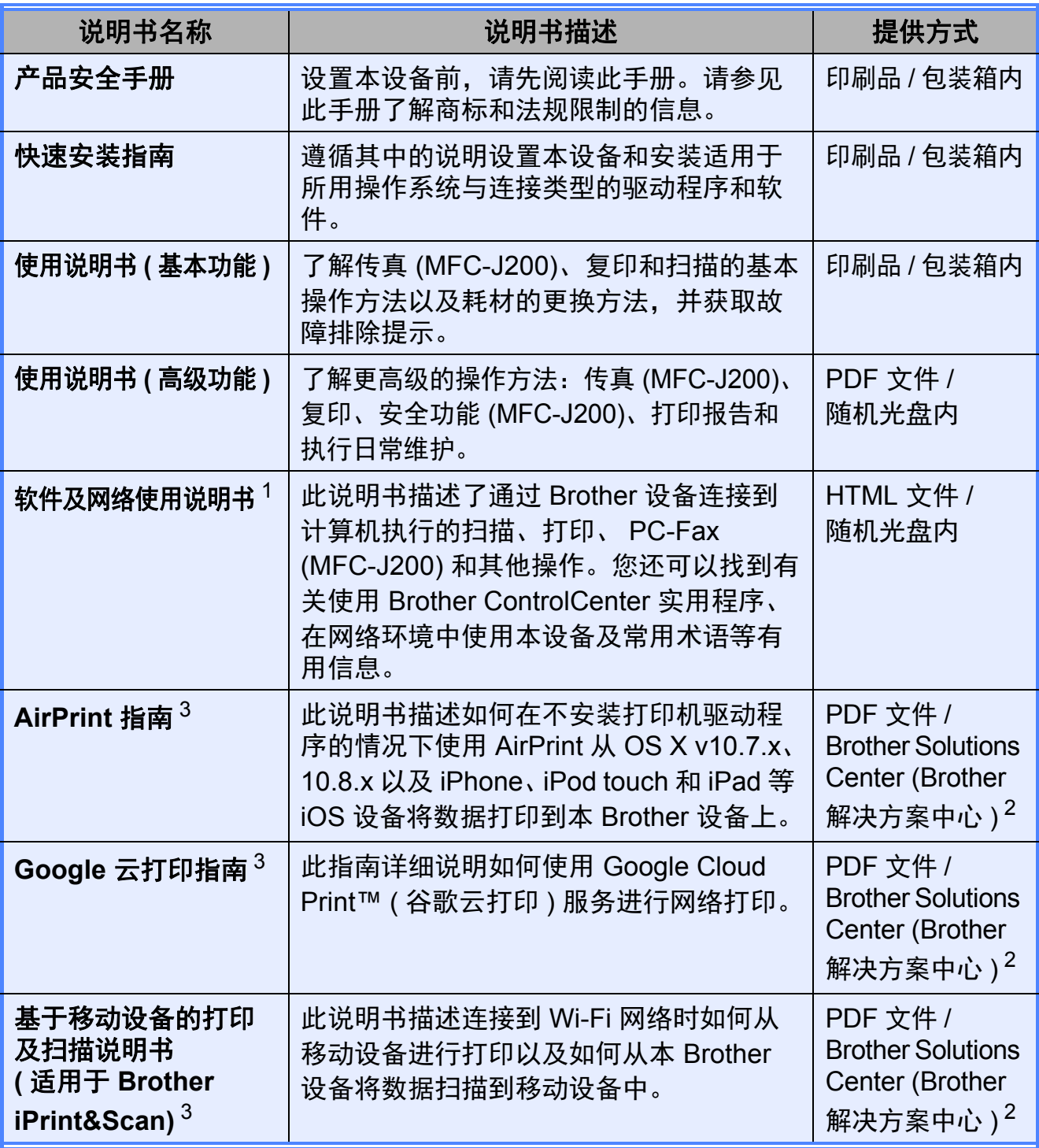

<span id="page-1-0"></span><sup>1</sup> DCP-J100 不支持网络功能。

<span id="page-1-2"></span><sup>2</sup> 请访问我们的网站 <http://solutions.brother.com/>。

<span id="page-1-1"></span><sup>3</sup> 仅适用于 MFC-J200 和 DCP-J105

目录

#### 常规设置  $1 \quad$

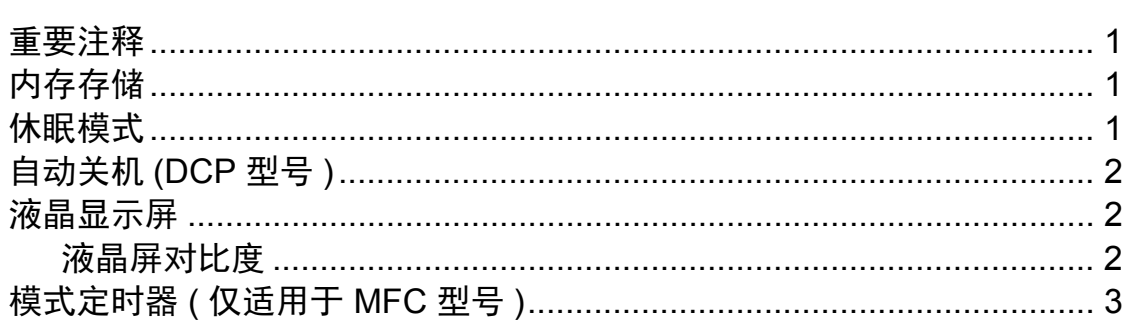

#### 安全功能 ( 仅适用于 MFC 型号 )  $2<sup>1</sup>$

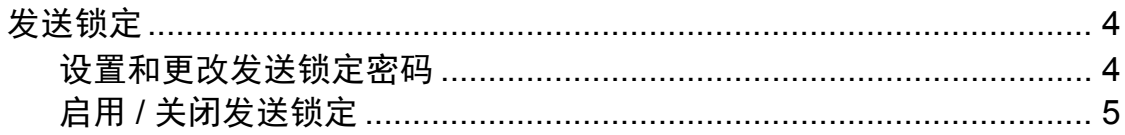

#### 发送传真 ( 仅适用于 MFC 型号 )  $\mathbf{3}$

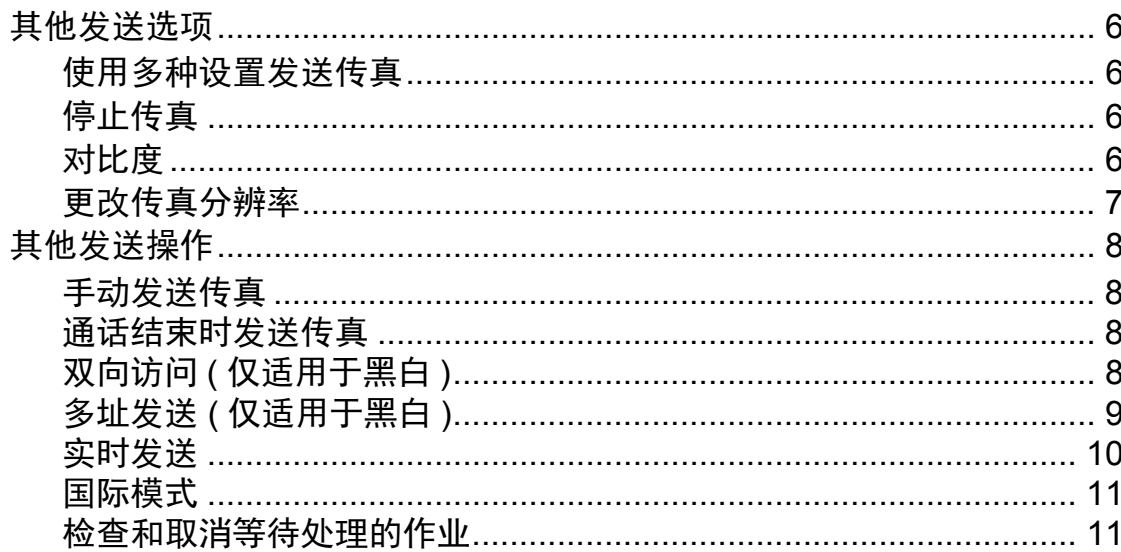

#### 接收传真 ( 仅适用于 MFC 型号 )  $\overline{\mathbf{4}}$

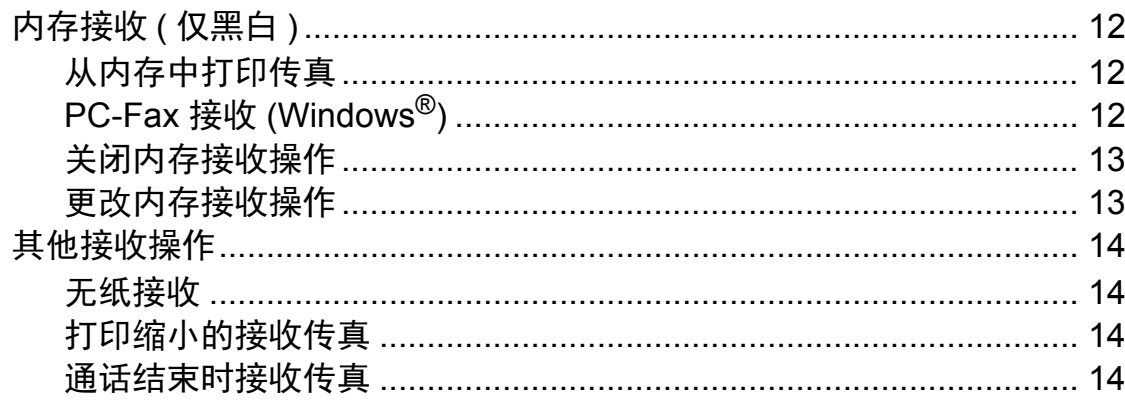

 $12$ 

 $\overline{1}$ 

 $\overline{\mathbf{4}}$ 

 $6\phantom{1}$ 

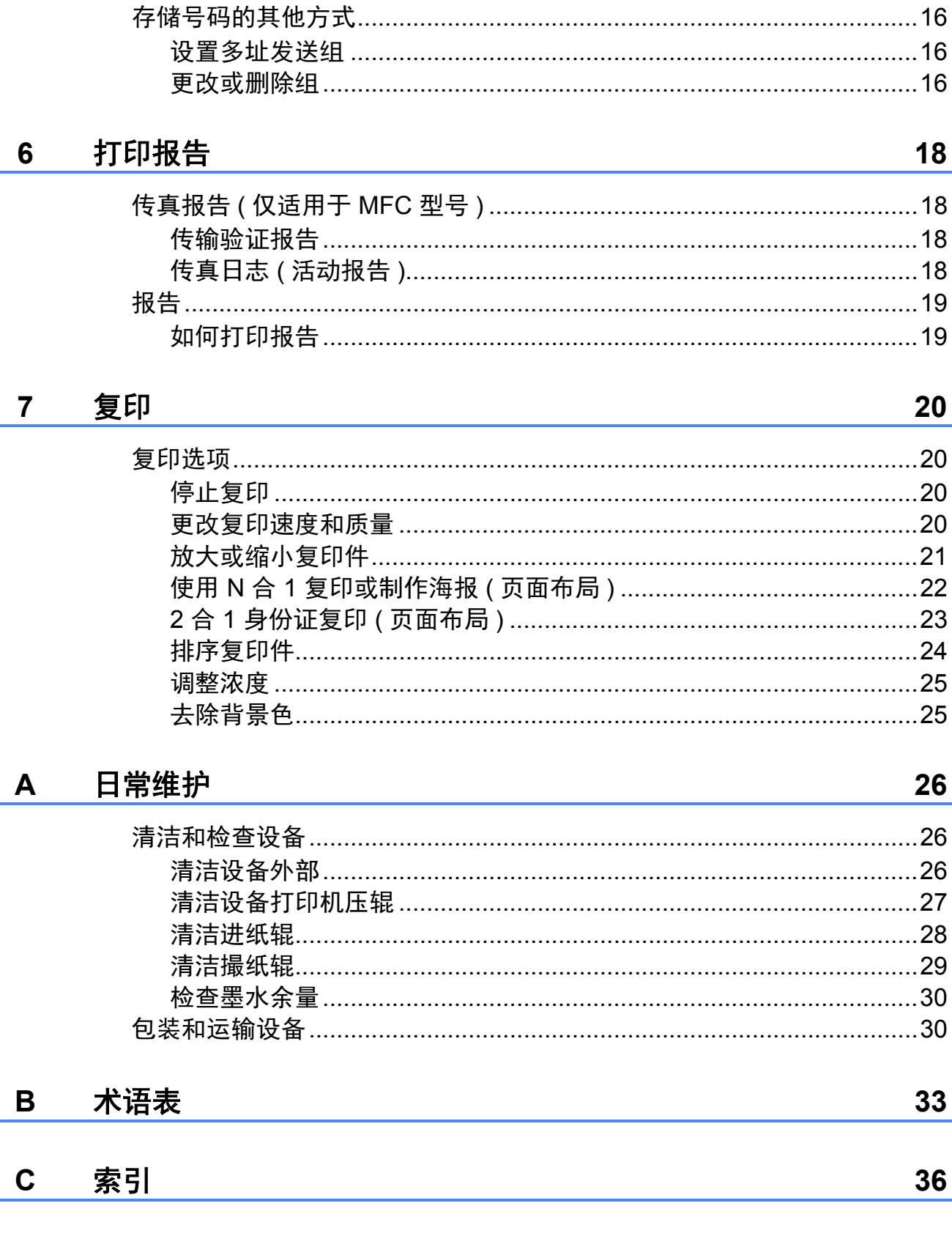

<u> 拨号和存储号码 ( 仅适用于 MFC 型号 ) \_\_\_\_\_\_\_\_\_\_\_\_\_\_</u>

 $5\phantom{1}$ 

15

<span id="page-4-0"></span>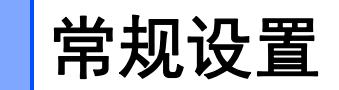

## <span id="page-4-1"></span>**<sup>1</sup>** 重要注释 **<sup>1</sup>**

**1**

■本使用说明书中的大部分插图均基于 MFC-J200。

### <span id="page-4-2"></span>内存存储 **<sup>1</sup>**

菜单设置会被永久保存,即使发生断 电也不会丢失。而临时设定 ( 如对比 度、国际模式等 ) 将会丢失。您可能 需要重置日期和时间。

### <span id="page-4-3"></span>休眠模式 **<sup>1</sup>**

可选择设备进入休眠模式之前的闲置 时间 ( 最长 60 分钟 )。设备上有任何 操作进行时,定时器将被重置。

**(MFC-J200) <sup>1</sup>**

- a 按功能、 **2**、 **6**。
- 2 按 A 或 ▼ 选择 「1 分钟]、 [2 分钟]、[3 分钟]、 [5 分钟]、[10 分钟]、 [30 分钟]或 [60 分钟]。 按 **OK**。
- **6** 按停止 / 退出。

**(DCP-J100** 和 **DCP-J105) <sup>1</sup>**

- 1 按功能。
- 2 按 ▲ 或 ▼ 选择 [0. 初始设置]。 按 **OK**。
- **3** 按▲或▼选择 [3. 休眠模式]。 按 **OK**。

**4** 按 ▲ 或 ▼ 选择设备进入休眠模式 前的闲置时间 [1 分钟]、 [2 分钟]、[3 分钟]、 [5 分钟]、[10 分钟]、 [30 分钟]或 [60 分钟]。 按 **OK**。

e 按停止 **/** 退出。

### <span id="page-5-0"></span>自动关机 **(DCP** 型号 **) <sup>1</sup>**

当设备进入休眠模式且达到设定的时 间后,自动关机功能将关闭设备。此 功能设置为 [关] 时, 设备将一直处 于休眠模式,不会自动关机。

默认设置为 「1 小时]。

自动关机功能关闭设备后,若要打开 设备,请按电源开关。

### 提示 一

( 仅适用于 DCP-J105)

设备在下列情况下不会自动关机:

- 设备已连接至无线网络时
- [启用无线网络]设置为 [开] 时

### 1 按功能。

- **2** 按 A 或 ▼ 选择 「0. 初始设置]。 按 **OK**。
- **3** 按▲或▼选择 [5. 自动关机]。 按 **OK**。
- **4** 按 ▲ 或 ▼ 选择 「1 小时]、 [2 小时]、[4 小时]、 [8 小时]或 [关]。 按 **OK**。
- **6** 按停止 / 退出。

### <span id="page-5-1"></span>液晶显示屏 **<sup>1</sup>**

### <span id="page-5-2"></span>液晶屏对比度 **<sup>1</sup>**

若您很难看清液晶显示屏,请尝试更 改对比度设置。

### **(MFC-J200) <sup>1</sup>**

a 按功能、 **2**、 **5**。

**2** 按 ▲ 或 ▼ 选择 「浅] 或 「深]。 按 **OK**。

- **6** 按停止 / 退出。
- **(DCP-J100** 和 **DCP-J105) <sup>1</sup>**
- 1 按功能。
- **2** 按 ▲ 或 ▼ 选择 「0. 初始设置]。 按 **OK**。
- **6** 按 ▲ 或 ▼ 选择 [2. 液晶屏对比度]。 按 **OK**。
- **4** 按 ▲ 或 ▼ 选择 「浅 】或 「深 】。 按 **OK**。
- **6** 按停止 / 退出。

常规设置

### <span id="page-6-0"></span>模式定时器 **(** 仅适用于 **MFC** 型号 **) <sup>1</sup>**

设备的操作面板上有三个临时模式 键:传真、扫描和复印。您可更改上 一次扫描、复印操作结束后,设备返 回到传真模式所需的时间。如果选择 [关],设备将一直处于您最后使用的 模式。

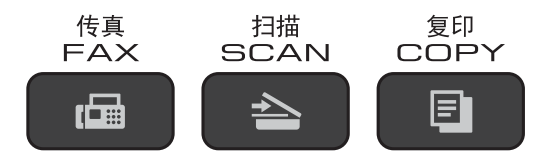

- a 按功能、 **2**、 **1**。
- 2 按 A 或 ▼ 选择 [0 秒]、 [30 秒]、[1 分钟]、 [2 分钟]、[5 分钟]或 [关]。 按 **OK**。
- **3** 按停止 / 退出。

<span id="page-7-0"></span>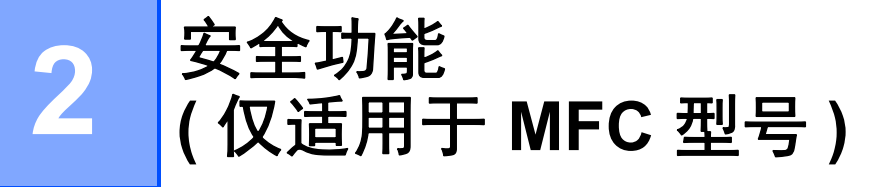

### <span id="page-7-1"></span>发送锁定 **<sup>2</sup>**

发送锁定功能可用于防止未授权用户 访问本设备。

- 发送锁定设置为开时,以下操作可用:
- 接收传真
- PC-Fax 接收  $1$ ( 如果 PC-Fax 接收已开启 )
- <span id="page-7-3"></span><sup>1</sup> 发送锁定处于打开状态时,设备将接收传 真并将它们存储在内存中;发送锁定处于 关闭状态时,传真将发送到您选定的计算 机中。
- 发送锁定设置为开时,以下操作不可 用:
- 从操作面板操作
- 计算机打印
- 提示

若忘记发送锁定密码,请联系 Brother 呼叫中心寻求支持。

### <span id="page-7-2"></span>设置和更改发送锁定密码 **<sup>2</sup>**

提示

如果已经设置了密码,则无需再次 设定。

### 设置密码 **<sup>2</sup>**

请妥善保存用户密码。

- a 按功能、 **3**、 **0**、 **1**。
- 2 输入一个四位数密码。 按 **OK**。
- 3 液晶显示屏上显示「验证:1时, 再次输入密码。 按 **OK**。
- d 按停止 **/** 退出。

### 更改密码 **<sup>2</sup>**

- a 按功能、 **3**、 **0**、 **1**。
- 2 按 A 或 ▼选择 [设置密码]。 按 **OK**。
- 3 输入四位数的旧密码。 按 **OK**。
- 4 输入一个四位数的新密码。 按 **OK**。
- 6 液晶显示屏上显示「验证:1时, 再次输入密码。 按 **OK**。
- f 按停止 **/** 退出。

### <span id="page-8-0"></span>启用 **/** 关闭发送锁定 **<sup>2</sup>**

### 启用发送锁定 **<sup>2</sup>**

- a 按功能、 **3**、 **0**、 **1**。
- 2 按 A 或 ▼选择 [设置发送锁定]。 按 **OK**。
- 6 输入已注册的四位数密码。 按 **OK**。 设备将进入脱机状态且液晶显示 屏上显示 [发送锁定模式]。

### 关闭发送锁定 **<sup>2</sup>**

- 1 按功能。
- 2 输入已注册的四位数密码。 按 **OK**。 发送锁定将关闭。

### 提示 -

如果输入错误密码,屏幕上会显示 [密码错误]且设备保持脱机状态。 直到输入已注册的密码后,设备方 可解除 [发送锁定模式]。

<span id="page-9-0"></span>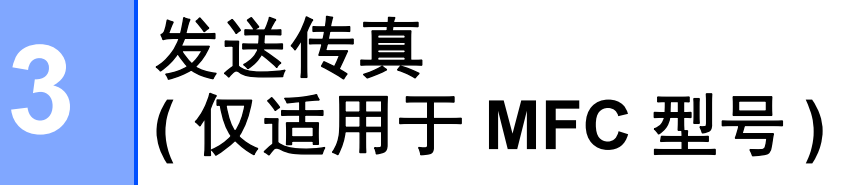

### <span id="page-9-1"></span>其他发送选项 **<sup>3</sup>**

### <span id="page-9-2"></span>使用多种设置发送传真 **<sup>3</sup>**

当发送传真时,您可以选择以下设置 的任意组合,例如 [传真分辨率]、 [对比度]、[国际模式]和 [实时发送]。

- 一些设置仅在发送黑白传真时可用。
- 1 装入原稿。
- 2 按 回 (传真)。
- 3 在设置发送菜单中选择您想更改 的设置 ( 功能、 **3**、 **2**)。 按 **OK**。
- 4 选择您想设置的选项。 按 **OK**。
- 6 执行以下操作中的一项:
	- 按 1 更改其他设置。
	- 设置更改完成后,按 **2**。转到 步骤 ❺。
- <span id="page-9-5"></span>6 输入传真号码。
- 按启动黑白或启动彩色。

### 提示

部分设置为临时设置,传真发送后 设备将返回到默认设置。

### <span id="page-9-3"></span>停止传真 **<sup>3</sup>**

要停止传真,请按停止 **/** 退出。

### <span id="page-9-4"></span>对比度 **<sup>3</sup>**

若原稿颜色非常浅或非常深,您可能 想要更改对比度。对于大多数原稿, 可使用出厂设置 [自动]。[自动] 会选择适合原稿的对比度。 发送浅色原稿时,选择 [浅]。发送 深色原稿时,选择 「深」。

- 1 装入原稿。
- 2 按 画 (传真)。
- c 按功能、 **3**、 **2**、 **2**。
- **4** 按 ▲ 或 ▼ 选择 「自动]、「浅] 或 [深]。 按 **OK**。
- e 按 **2** 继续发送传真。
- 6 输入传真号码。
- 按启动黑白或启动彩色。

### 提示 –

即使选择 [浅]或 [深], 设备也 将在下列情况下使用 「自动]设置 发送传真:

- 发送彩色传真时。
- 选择 「照片]作为传真分辨率 时。

### <span id="page-10-0"></span>更改传真分辨率 **<sup>3</sup>**

可通过更改传真分辨率提高传真的质 量。

- 1 装入原稿。
- 2 按 面 (传真)。
- c 按功能、 **3**、 **2**、 **1**。
- **4** 按 ▲ 或 ▼ 选择所需分辨率。 按 **OK**。
- e 按 **2** 继续发送传真。
- 6 输入传真号码。
- 按启动黑白或启动彩色。

### 提示

可为黑白传真和彩色传真分别选择 四种和两种不同的分辨率设置。

### 黑白 [标准] 适合绝大多数类型的原 稿。 [精细] 适合于文字较小的原稿, 传输速度要比在 [标准] 分辨率下慢。 [超精细] 适合于文字较小的原稿 或艺术线条原稿,但传 输速度要比在 [精细] 分辨率下慢。 [照片] 当原稿有多种灰度阴影 或原稿为照片时使用。 [照片] 的传输速度最 慢。

### 彩色 [标准] 适合绝大多数类型的原 稿。 [精细] 当原稿为照片时使用。 传输速度比在 [标准] 分辨率下稍慢。

若选择 [超精细]或 [照片]并 使用启动彩色按键发送传真,设备 将使用 「精细]设置发送传真。

**3**

### <span id="page-11-0"></span>其他发送操作 **<sup>3</sup>**

### <span id="page-11-1"></span>手动发送传真 **<sup>3</sup>**

使用手动传输可使您在发送传真时听 到拨号音、振铃音和传真接收提示音。

### 提示

若要发送多页传真,请使用自动进 稿器。

- 1 装入原稿。
- 2 按 国 (传真)。
- 8 若要听取拨号音,请按免提拨号。
- 4 输入传真号码。
- 6 听到传真音时, 按启动黑白或启 动彩色。

[传真模式] 设置为 [高级模式] 时, 按 1, 然后从平板扫描器发送 传真。

( 请参见使用说明书 ( 基本功能 ): 设置传真逻辑 *(* 发送和接收顺序 *)*。)

### <span id="page-11-2"></span>通话结束时发送传真 **<sup>3</sup>**

通话结束时,在双方都未挂断之前您 可将传真发送到另一方。

- 1 请对方稍候,直到听到传真音频 ( 提示音 ) 后,再按启动或发送 键,然后挂断电话。
- 2 装入原稿。

3 按 国 (传真)。

- 4 按启动黑白或启动彩色。
	- ■若您正在使用平板扫描器, 请 按 **1** 发送传真。
		- ( [传真模式]设置为 [高级模式] 时)
- 6 放回外接电话的听筒。

### <span id="page-11-3"></span>双向访问 **(** 仅适用于黑白 **) <sup>3</sup>**

即使设备正在从内存中发送、接收传 真或打印计算机中的数据,您也可拨 打另一传真号码,并将传真扫描到内 存中。液晶显示屏上会显示新作业号。

可扫描到内存的页数随打印在原稿上 数据内容的不同而不同。

### 提示

如果显示 「内存已满]信息, 请按 停止 **/** 退出取消操作或按启动黑白 发送此前已扫描的页面。

### <span id="page-12-0"></span>多址发送 **(** 仅适用于黑白 **) <sup>3</sup>**

多址发送可自动地将同一传真发送到 多个传真号码上。在同一多址发送中 可设置组拨号、速拨号码以及最多 50 个手动拨号号码。

多址发送结束之后,将会打印一份多 址发送报告。

### 多址发送前的准备 **<sup>3</sup>**

在多址发送中使用速拨号码前,必须先 将它们存储到设备内存中。 (>> 使用 说明书 (基本功能): 存储速拨号码)

在多址发送中使用组拨号码前,也必 须先将它们存储到设备内存中。组拨 号码中包含许多已存储速拨号码,以 便轻松拨号。( 请参见 > > 第 16 页 *设 [置多址发送组](#page-19-1)*。)

### 如何多址发送传真 **<sup>3</sup>**

- 1 装入原稿。
- 2 按 面 (传真)。
- <span id="page-12-1"></span>3 输入一个号码。 按 **OK**。 您可以使用速拨号码、组拨号码 或使用拨号盘手动输入号码。
- 4 重复步骤 ❸ 直至已输入要包含在 多址发送中的所有传真号码。

6 按启动黑白。

### 使用自动进稿器发送传真

■ 设备开始扫描原稿。

#### 使用平板扫描器发送传真

当液晶显示屏上显示 [下一页 ?] 时,执行以下操作中的一项:

■ 仅发送单页, 按 **2** ( 或再次按**启** 动黑白 )。

设备开始发送原稿。

■要发送多页,按 1,然后将下 一页原稿放到平板扫描器上。

#### 按 **OK**。

设备开始扫描页面。 ( 重复此 步骤扫描每个页面。 )

当扫描完所有页面后,按 **2** 或 启动黑白开始发送。

#### 提示

- 若未使用任何组拨号码,则可将传 真 " 多址发送 " 到多达 90 个不同的 号码。
- 设备的可用内存根据内存中作业类 型和用于多址发送的号码数量的不 同而不同。若将所有可用号码都用 于多址发送,则双向访问将不可使 用。
- 如果显示 [内存已满]信息,请按 停止 **/** 退出取消操作或按启动黑白 发送此前已扫描的页面。

第 3 章

### <span id="page-13-1"></span>取消正在处理的多址发送 **<sup>3</sup>**

a 按功能、 **3**、 **5**。 液晶显示屏上将显示正在拨打的 传真号码或名称以及多址发送作 业号。

**2** 按 ▲ 或 ▼ 选择多址发送作业号。

- 液晶显示屏将显示以下信息:
- e 按停止 **/** 退出。

### <span id="page-13-0"></span>实时发送 **<sup>3</sup>**

在发送传真时,设备将在发送前将原 稿扫描至内存中。然后,一旦电话线 路接通,设备将开始拨号并发送传真。 有时候,您可能需要立即发送一个非常 重要的原稿,并且不想等待设备将其扫 描到内存。此时,您可以针对多份原稿 将 [实时发送] 设置为 [开], 或仅针 对下一份传真设置 [仅下一份传真]。

### 实时发送所有传真 **<sup>3</sup>**

- 1 按 画 (传真)。
- b 按功能、 **3**、 **2**、 **3**。
- **3** 按 ▲ 或 ▼ 选择 「开 7 ( 或 「关 7 )。 按 **OK**。
- d 按 **2** 继续发送传真。
- 6 装入原稿。
- 6 输入传真号码。
- 按启动黑白或启动彩色。

### 仅实时发送下一份传真 **<sup>3</sup>**

- 1 按 面 (传真)。
- b 按功能、 **3**、 **2**、 **3**。
- **6** 按 ▲ 或 ▼ 选择「仅下一份传真]。 按 **OK**。
- **4** 按▲或▼选择[下一份传真:关] 或 [下一份传真 : 开]。
- **6** 按 OK。
- f 按 **2** 继续发送传真。
- 装入原稿。
- 8 输入传真号码。
- 9 按启动黑白或启动彩色。

### 提示

- 如果您正在发送彩色传真,或者内 存已满而您正在从自动进稿器发送 黑白传真,设备将会实时发送原稿 ( 即使 [实时发送]设置为 [关] )。
- 在实时发送中,使用平板扫描器时 自动重拨功能不可用。
- 如果内存已满, 需先清除一部分内 存才能通过平板扫描器发送传真。

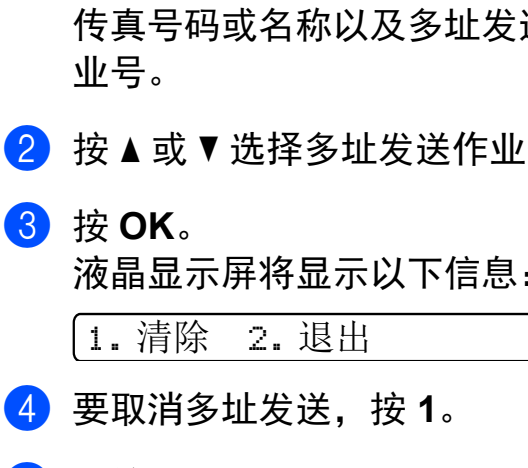

发送传真 ( 仅适用于 MFC 型号 )

**3**

### <span id="page-14-0"></span>国际模式 **<sup>3</sup>**

若由于电话线路上的干扰而导致发送 国际传真时出现故障,我们建议您打 开国际模式。在每发送一份传真后, 此功能将自动关闭。

- 1 装入原稿。
- 2 按 面 (传真)。
- c 按功能、 **3**、 **2**、 **4**。
- 4 按 A 或 ▼ 选择 「开 7 ( 或 「关 7 )。 按 **OK**。
- e 按 **2** 继续发送传真。
- 6 输入传真号码。
- <span id="page-14-1"></span>■ 按启动黑白或启动彩色。

### 检查和取消等待处理的作业 **<sup>3</sup>**

可检查内存中仍然等待发送的作业并 可取消作业。

( 如果没有等待处理的作业,则液晶 显示屏上将显示 「无等待任务]的信 息。 )

- a 按功能、 **3**、 **5**。 液晶显示屏上将显示等待处理的 作业。
- <span id="page-14-2"></span>**2** 按 ▲ 或 ▼ 滚动查看作业并选择您 想取消的作业。 按 **OK**。
- <span id="page-14-3"></span>6 执行以下操作中的一项: ■ 按 1 取消作业。 ■按 2 不取消作业直接退出。
- 4 重复步骤 @ 和 @ 取消所有想取消 的作业。
- **6 结束后, 按停止 / 退出。**

<span id="page-15-0"></span>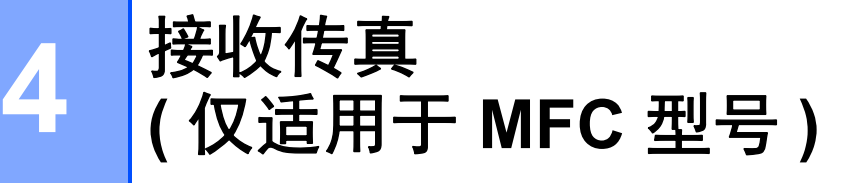

### <span id="page-15-1"></span>内存接收 **(** 仅黑白 **) <sup>4</sup>**

当您远离设备时,可通过内存接收功 能接收传真。

每次仅可使用一种内存接收操作:

■ PC-Fax 接收

■关

您可在任何时候更改选项。更改内存 接收操作后若接收到的传真仍存储在 设备内存中,液晶显示屏上将出现一 条信息。(请参见 >> 第 13 页 [更改内](#page-16-2) *[存接收操作](#page-16-2)*。 )

### <span id="page-15-2"></span>从内存中打印传真 **<sup>4</sup>**

如果已选择了 PC-Fax 接收,计算机 关闭时,本设备将接收传真并将其存 储到设备内存中。若要从内存中打印 传真,请遵循以下说明。

a 按功能、 **3**、 **4**。

2 按启动黑白。

c 按停止 **/** 退出。

提示

在您从内存打印传真后,传真数据 将从设备中删除。

### <span id="page-15-4"></span><span id="page-15-3"></span>**PC-Fax** 接收 **(Windows**®**) <sup>4</sup>**

若打开 PC-Fax 接收功能, 设备将把 接收到的传真信息存储到内存中,并 将它们发送到计算机中。您可使用计 算机来查看和存储这些传真。

即使关闭计算机 ( 例如,在晚上或周 末), 设备仍将接收传真, 并将其存 储到内存中。

在启动计算机并运行 PC-FAX 接收软 件后,设备会将传真转发到计算机中。

要将接收到的传真转发到计算机中, 必须在计算机上运行 PC-FAX 接收软 件。

(>> 软件及网络使用说明书)

如果选择 [备份打印:开], 设备也 会打印传真。

- 1 按 面 (传真)。
- b 按功能、 **3**、 **1**、 **6**。
- **3** 按 ▲ 或 ▼ 选择 「PC Fax 接收 7。 按 **OK**。
- 4 按 A 或 ▼ 选择 [<USB>] 或您想 用于接收传真的计算机名称 ( 适 用于网络用户 )。 按 **OK**。
- **6** 按 ▲ 或 ▼ 选择 「备份打印: 开] 或 [备份打印 : 关]。 按 **OK**。

f 按停止 **/** 退出。

### 提示

- Mac OS 不支持 PC-Fax 接收。
- 在设置 PC-Fax 接收前,必须在计 算机上安装 MFL-Pro Suite 软件。 确保计算机与设备连接并已打开。
	- (>> 软件及网络使用说明书)
- 如果设备屏幕上出现错误信息且设 备不能打印内存中的传真,可使用 本设置将传真转移至计算机。 (>> 使用说明书 ( 基本功能 ): 传 送传真或传真日志报告 )
- 当接收到一份彩色传真时, 设备将 打印接收到的彩色传真,但不会将 传真发送到计算机中。

### <span id="page-16-0"></span>关闭内存接收操作 **<sup>4</sup>**

- 1 按 面 (传真)。
- b 按功能、 **3**、 **1**、 **6**。
- **3** 按 ▲ 或 ▼ 选择 「关 】。 按 **OK**。
- d 按停止 **/** 退出。

### 提示 -

如果设备内存中仍有接收到的传 真,液晶显示屏上将显示更多选 项。(请参见 > 》第 13 页 [更改内存](#page-16-2) *[接收操作](#page-16-2)*。 )

### <span id="page-16-2"></span><span id="page-16-1"></span>更改内存接收操作 **<sup>4</sup>**

更改内存接收操作时,如果设备内存 中有接收到的传真,液晶显示屏将询 问以下问题:

### 如果已打印接收的所有传真 **<sup>4</sup>**

- [ 删除所有传真 ? ]
	- 如果按 **1** ( [是] ),设置更改 前,内存中的传真将被删除。
	- 如果按 **2** ( [否] ),内存中的传 真将不会被删除,并且设置也不 会被更改。

### 如果内存中留有未打印的传真 **<sup>4</sup>**

- [打印所有传真 ?]
	- 如果按 **1** ( [是] ),设置更改 前,内存中的传真将被打印。如 果已打印备份,则不会再次打 印。
	- 如果按 **2** ( [否] ),内存中的传 真将不会被打印,并且设置也不 会被更改。

液晶显示屏将显示以下信息:

- [发送传真到 PC?]
	- 如果按 **1** ( [是] ),设置更改 前,内存中的传真将被发送到计 算机中。将询问您是否需要打开 备份打印。 ( 更多信息,请参见 **▶▶** 第 12 页 *[PC-Fax](#page-15-4) 接收 [\(Windows®\)](#page-15-4)*。 )
	- 如果按 **2** ( [否] ),内存中的传 真不会被删除或转发到计算机 中,且设置也不会被更改。

**13**

### <span id="page-17-0"></span>其他接收操作 **<sup>4</sup>**

### <span id="page-17-1"></span>无纸接收 **<sup>4</sup>**

接收传真过程中,一旦纸盒中的纸张 用完,液晶显示屏将显示 [纸盒无纸]。请在纸盒中装入纸张。 (>> 使用说明书 ( 基本功能 ): 装入纸 张和其他打印介质)

如果未在纸盒中装入纸张,设备将继 续接收传真。在有足够内存的情况 下,剩余的页面将存储到内存中。

以后接收的传真信息也将存储到内存 中直到内存已满。如需打印传真,请 将新纸放入纸盒。当内存已满时,设 备将停止应答呼叫。

### <span id="page-17-2"></span>打印缩小的接收传真 **<sup>4</sup>**

若选择 [开],设备将缩小每页接收 的传真,调整以适合 A4 或 Letter 尺 寸的纸张。通过使用的传真页面尺寸 和设置的纸张尺寸,设备便可计算出 缩小比率。

(>> 使用说明书 ( 基本功能 ): 纸张尺  $\vec{v}$ )

- 1 按 画 (传真)。
- b 按功能、 **3**、 **1**、 **5**。
- **3** 按▲或▼选择 [开] (或 [关])。 按 **OK**。

d 按停止 **/** 退出。

### <span id="page-17-3"></span>通话结束时接收传真 **<sup>4</sup>**

通话结束时,在双方都未挂断之前您 可请对方将传真发送给您。确保自动 进稿器是空的。

- 请对方将原稿装入其设备并按启 动或发送键。
- 2 在听到对方设备的 CNG 音频时, 按设备上的启动黑白或启动彩色。
- c 按 **2** 选择 [接收]接收传真。 ( [传真模式]设置为 [高级模式]时 )
- 4 放回外接电话的听筒。

<span id="page-18-0"></span>**5** 拨号和存储号码 **(** 仅适用于 **MFC** 型号 **) <sup>5</sup>**

### <span id="page-18-1"></span>**其他拨号操作**

### <span id="page-18-2"></span>组合速拨号码 **<sup>5</sup>**

您可将一些连续的号码按顺序分割并 组合设置存储为独立的速拨号码。 (>> 使用说明书 ( 基本功能 ): 存储速 拨号码 )

您甚至可使用拨号盘手动拨号。

例如,您可能已在地址簿 #03 和 #02 上分别存储了 "01632" 和 "960555"。 使用这两个地址簿号码即可拨打 "01632-960555", 如下例所示:

1 按 画 (传真)。

- $2$ 按  $9$  (地址簿)。
- **3** 按▲或▼选择 [检索]。 按 **OK**。
- d 输入 **#**、 **03**。
- $6$ 按  $9$  (地址簿)。
- f 输入 **#**、 **02**。
- 按启动黑白或启动彩色。 可拨打 "01632-960555"。

要临时更改号码,可使用拨号盘手动 拨号代替部分号码。例如,要将号码 更改为 "01632-960556",可使用 ( 地址簿 ) 输入号码 (#03 "01632"), 选择 [检索],按 **OK** 和 **#**、 **03**,然 后使用拨号盘按 "**960556**"。

### 提示

如果在拨号过程中想听到其他的拨 号音或信号,则可按重拨 **/** 暂停在 号码中插入一个暂停。每按一次都 将增加 3.5 秒的延迟。反复按 重拨 / 暂停, 延长所需暂停时间。

### <span id="page-19-0"></span>存储号码的其他方式 **<sup>5</sup>**

### <span id="page-19-1"></span>设置多址发送组 **<sup>5</sup>**

使用存储在速拨位置的组拨号时, 只 需按 **(** 画 ) ( 传真 )、 [ ( 地址簿 )、 [检索]、 **OK**、**#**、两位数位置编号和 **启动黑白**就可将同一传真信息发送给 多个传真号码。

( 请参见 >> 第 9 页 *[多址发送](#page-12-0) ( 仅适* [用于黑白](#page-12-0) *)*。 )

首先需将传真号码逐个存储到速拨位 置中。(>> 使用说明书 ( 基本功能 ): 存储速拨号码) 然后,可将它们存入 一个组。每个组使用一个速拨位置。 最多可以设置六个组或一个包含 39 个 号码的大组。

- 1 按 面 (传真)。
- 2 按 <sup>[1</sup> (地址簿) 和 ▲ 或 ▼ 选择 [设置组拨号]。 按 **OK**。
- 3 使用拨号盘输入您想添加到组中 的两位数速拨位置编号。 按 **OK**。
- 4 使用拨号盘输入组编号 (1至6)。 按 **OK**。

6 若要将速拨号码添加到组中, 请 遵循以下说明: 例如,要添加速拨号码 #05 和 #09, 按 <sup>[□</sup> ( 地址簿 )、 05、 ( 地址簿 )、 **09**。 液晶显示屏上显示:

G01:#05#09

- **6 号码添加完成后, 按 OK。**
- 使用拨号盘输入组名 ( 最多 16 个 字符 )。 (要获得输入字符的帮助 >> 使用 说明书 ( 基本功能 ): *输入文本* ) 按 **OK**。

### 提示

可打印一份包含所有速拨号码的列 表。( 请参见 **>>** 第 19 页 *[报告](#page-22-0)*。 )

### <span id="page-19-2"></span>更改或删除组 **<sup>5</sup>**

您可以更改组中的速拨号码。若要删 除组,请删除其中所有的速拨号码。

- 1 按 面 (传真)。
- 2 按 出 (地址簿) 和 ▲ 或 ▼ 选择 [设置组拨号]。 按 **OK**。
- <span id="page-19-3"></span>3 使用拨号盘输入您想删除的组对 应的两位数速拨位置编号。 按 **OK**。
- 4 执行以下操作中的一项:
	- 按 1 更改已添加的组。
	- 按 2 返回步骤 3 输入其他速拨 位置编号。
	- 按停止**/**退出不做任何更改直接 退出。
- 6 添加或删除组中的速拨号码。
	- 若要添加速拨号码,按 ◆或 ▶ 将光标移到空白区域下方。

按  $\mathbb{C}$  (地址簿), 然后使用拨号 盘输入您想添加到组中的速拨 号码。

- ■若要删除速拨号码,接<或▶ 将光标移到您想删除的速拨号 码下方,然后按清除。
- 6 速拨号码添加或删除完成后, 按 **OK**。

g 使用拨号盘输入新组名 ( 最多 16 个字符 )。 ( 例如:输入 "NEW CLIENTS"。) (要获得输入字符的帮助 >> 使用 说明书 (基本功能): 输入文本) 按 **OK**。

### 提示 -

如何更改已存储的名称或号码: 如果想要更改字符,按 **d** 或 **c** 将光 标移到您想更改的字符下方,按清 除,然后重新输入字符。

**5**

<span id="page-21-0"></span>打印报告 **<sup>6</sup>**

### <span id="page-21-1"></span>传真报告 **(** 仅适用于 **MFC** 型号 **) <sup>6</sup>**

您可以使用功能按键设置传输验证报 告和日志周期。

### <span id="page-21-2"></span>传输验证报告 **<sup>6</sup>**

**6**

可使用传输验证报告对发送的传真进行 确认。 (>> 使用说明书 ( 基本功能 ): 传输验证报告)

### <span id="page-21-3"></span>传真日志 **(** 活动报告 **) <sup>6</sup>**

可将设备设定为按指定时间间隔 ( 每 50 份传真,每隔 6、 12 或 24 小时, 每隔 2 或 7 天 ) 打印日志。如果将时 间间隔设为 [关], 仍可按 >> 第 19 页 *[如何打印报告](#page-22-2)*中的步骤打印报告。 出厂默认设置为 [每 50 份传真]。

a 按功能、 **3**、 **3**、 **2**。

- **2** 按 ▲ 或 ▼ 选择时间间隔。 按 **OK**。 如果选择 「每 50 份传真], 请 转到步骤 ❺。
	- 每隔 6、12 或 24 小时, 每隔 2 或 7 天

设备将在所选定的时间内打印 报告,然后从内存中清除所有 作业。如果设备的内存在所选 定的时间之前便已存满了 200 份作业, 则设备将提早打印出 日志,然后从内存中清除所有 作业。如果在设备自动打印报 告之前需要一份额外的报告, 则可打印此报告而无需从内存 中删除所有作业。

■ 每 50 份传真

设备存储了 50 个任务后, 将 打印日志。

- 8 如果选择「每7天],请按七天倒 计时的开始日期。
- 4 通过按操作面板上的键盘输入时 间 (24 小时制 )。 按 **OK**。 ( 例如:对于 7:45 PM,则输入 19:45)
- <span id="page-21-4"></span>e 按停止 **/** 退出。

### <span id="page-22-0"></span>报告 **<sup>6</sup>**

<span id="page-22-3"></span>可以打印以下报告:

- [传输验证] ( 仅适用于 MFC 型号 ) 打印最后一次传输的传输验证报告。
- <span id="page-22-5"></span>■ [地址簿] ( 仅适用于 MFC 型号 )

按数字顺序,打印存储在地址簿内 存中的名称和号码列表。

<span id="page-22-4"></span>■ [传真日志] ( 仅适用于 MFC 型号 )

打印最后一次接收和发送的传真信 息列表。 (TX 表示发送 )(RX 表示接收 )

<span id="page-22-9"></span>■ [用户设定]

<span id="page-22-7"></span>打印设置列表。

■ 「网络配置] (MFC-J200 和 DCP-J105)

<span id="page-22-8"></span>打印网络设置列表。

■ [无线网络报告] (MFC-J200 和 DCP-J105)

<span id="page-22-6"></span>打印无线网络连接报告。

■ [来电显示] ( 仅适用于 MFC 型号 )

打印最近 30 条接收传真和电话呼 叫的来电显示信息列表。

<span id="page-22-2"></span><span id="page-22-1"></span>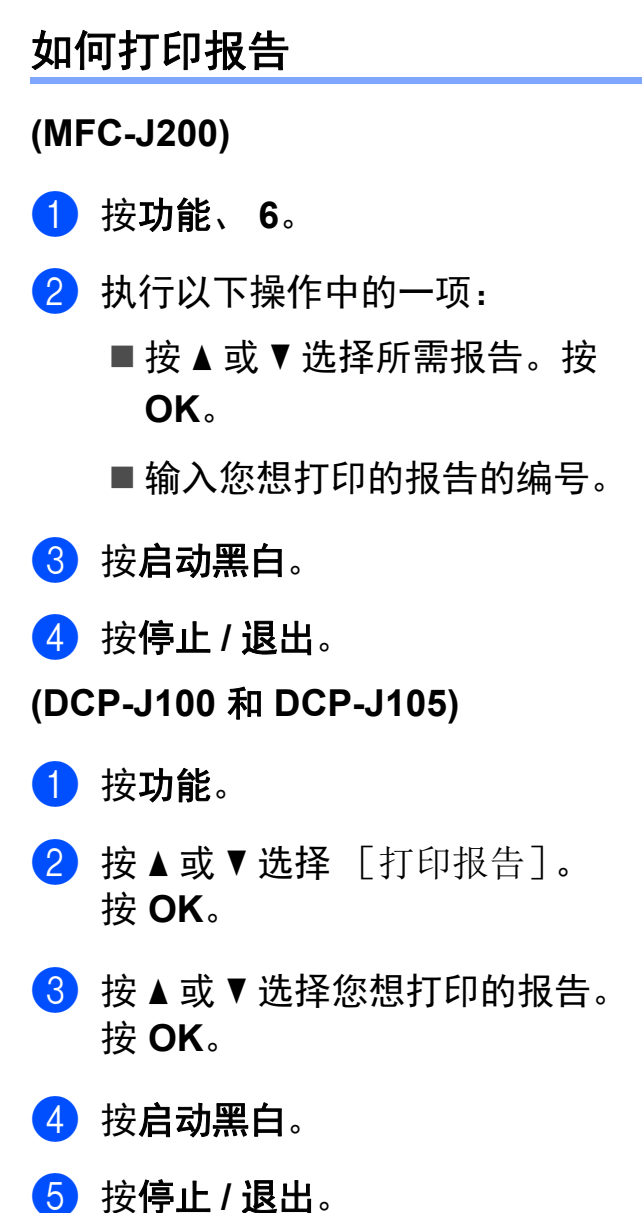

## <span id="page-23-0"></span>**7** 复印 **<sup>7</sup>**

### <span id="page-23-1"></span>复印选项 **<sup>7</sup>**

可临时更改下一份复印件的复印设置。 设备将在闲置 1 分钟后返回默认设置。

按复印选项,然后按 **a** 或 **b** 选择所需 复印设置。按 **OK**。

按**复印质量<sup>[1](#page-23-4)</sup>更改复印速度和质量。** 设置选择完成后,按启动黑白或启动

彩色。

<span id="page-23-4"></span> $1$  仅适用于 DCP 型号

### <span id="page-23-2"></span>停止复印 **<sup>7</sup>**

要停止复印,请按停止 **/** 退出。

### <span id="page-23-3"></span>更改复印速度和质量 **<sup>7</sup>**

您可以通过选择不同的设置来更改复 印速度和质量。出厂默认设置为 [正常]。

如果选择了 [正常], 则只可选择 [纸张类型]中的 [普通纸]。

- 「正常] 推荐的复印模式,用于普通打印输 出。可在适当的复印速度下实现良 好的复印质量。
- ■「最佳] 用于复印精细图片,如照片。该模 式分辨率最高,但速度最慢。
- **(MFC-J200) <sup>7</sup>**
- 1 装入原稿。
- 2 按 耳 (复印)。
- 6 输入要复印的份数。
- 4 按复印选项和 ▲ 或 ▼选择 [质量]。 按 **OK**。
- **6** 按▲或▼选择 [正常]或 [最佳]。 按 **OK**。
- 6 如果不再更改其他设置, 按启动 黑白或启动彩色。

若要更改默认设置,请遵循以下说明:

- a 按功能、 **4**、 **1**。
- 2 按 A 或 ▼ 选择 [正常] 或 [最佳]。按 **OK**。
- **6** 按停止 / 退出。
- **(DCP-J100** 和 **DCP-J105) <sup>7</sup>**
- 1 装入原稿。
- 2 输入要复印的份数。
- 8 反复按复印质量选择 「正常]或 [最佳]。
- 4 按启动黑白或启动彩色。
- 若要更改默认设置,请遵循以下说明:
- 1 按功能。
- 【2】按 **A** 或 ▼ 选择 [2.复印]。 按 **OK**。
- <mark>3</mark> 按 **A** 或 ▼ 选择 [3. 质量]。 按 **OK**。
- **4 按 ▲ 或 ▼ 选择** [正常] 或 [最佳]。 按 **OK**。
- **6** 按停止 / 退出。

### <span id="page-24-0"></span>放大或缩小复印件 **<sup>7</sup>**

可选择放大或缩小的比率。如果选择 了 [适合页面],设备会调整为您在 [纸张尺寸]中设置的尺寸。

**(MFC-J200) <sup>7</sup>**

- 1 装入原稿。
- 2 按 回 (复印)。
- 6 输入要复印的份数。
- 4 按复印选项和 ▲ 或 ▼ 选择 [放大 / 缩小]。 按 **OK**。
- 6 按▲或▼选择所需放大或缩小的 比率。 按 **OK**。

### 提示

如果选择了 [自定义 (25-400%)], 输入范围在 [25%] 至 [400%] 的 缩放比率。

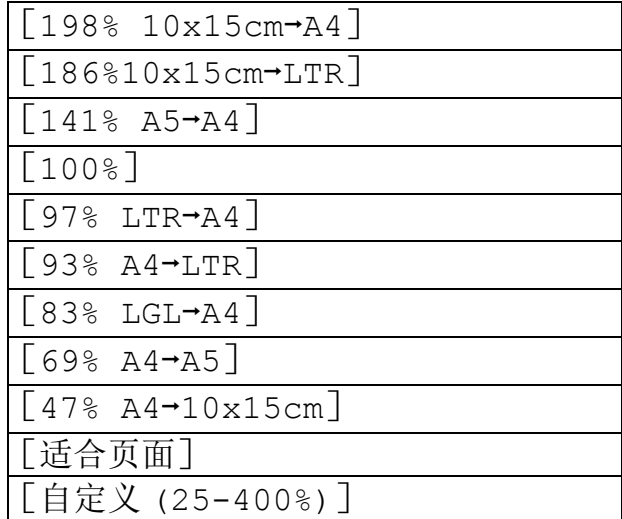

6 如果不再更改其他设置, 按启动 黑白或启动彩色。

### **(DCP-J100** 和 **DCP-J105) <sup>7</sup>**

- 1 装入原稿。
- 2 输入要复印的份数。
- **6** 按放大 / 缩小。
- 4 按▲或▼选择所需放大或缩小的 比率。 按 **OK**。

提示

如果选择了 [自定义 (25-400%)], 反复按 **a** 或 **b** 输入范围在 [25%]至 [400%]的缩放比率。

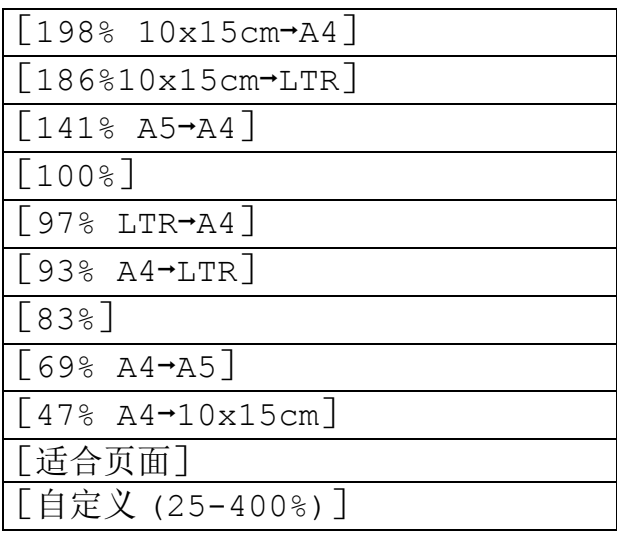

### 6 按启动黑白或启动彩色。 提示

- (MFC-J200) [页面布局] 不可与 [放大 / 缩小]一起使用。 (DCP-J100/J105) [页面布局] 不可与 放大 **/** 缩小键一起使用。
- [适合页面] 不可与 [页面布局]、 [排序]和 [去除背景色]一起使 用。
- 当平板扫描器上的原稿倾斜角度大 于 3 度时, [适合页面] 无法正常 使用。使用左侧与顶端的文档辅助 线,将原稿正面向下放在平板扫描 器的左上角。
- •使用自动进稿器 <sup>[1](#page-24-1)</sup> 时, [适合页面] 不可用。
- 对于 Legal 尺寸的原稿, [适合页面]不可用。
- <span id="page-24-1"></span> $1$  仅适用于 MFC 型号

### <span id="page-25-0"></span>使用 **N** 合 **1** 复印或制作海报 **(** 页面布局 **) <sup>7</sup>**

使用 N 合 1 复印功能可通过将两张或 四张原稿复印到一张纸上,有效地节 约纸张。

您也可制作海报。使用海报功能时, 设备会将原稿分成多个部分,然后将 各个部分放大,这样您就可将它们组 合起来制作成一张海报。若要打印海 报,请使用平板扫描器。

### 提示

(MFC-J200) [页面布局] 不可与 [排序]、[放大 / 缩小]、 [去除背景色]一起使用。 (DCP-J100/J105) [页面布局] 不 可与 [排序]、放大 **/** 缩小键、 [去除背景色]一起使用。

- 1 装入原稿。
- $2$  ( 仅适用于 MFC 型号 ) 按 回 (复印)。
- <span id="page-25-1"></span> $\,$  3 输入要复印的份数。 $^1$  $^1$ 
	- 1 使用 「海报」布局时一次仅可复印 一份。
- 4 按复印选项和 ▲ 或 ▼选择 [页面布局]。 按 **OK**。
- <span id="page-25-2"></span>**6** 按▲或▼选择「关(1合1)]、 [2 合 1( 纵向 )]、 [2 合 1( 横向 )]、 [4 合 1( 纵向 )]、 [4 合 1( 横向 )]、 [海报 (3x3)]或  $[2 \text{ a } 1(\frac{1}{2} + \text{b } 1)]$  $[2 \text{ a } 1(\frac{1}{2} + \text{b } 1)]$  $[2 \text{ a } 1(\frac{1}{2} + \text{b } 1)]$ 1。 按 **OK**。
	- $^{\rm 1}$   关于 2 合 1 ( 身份证 ) 复印的信息, 请 参见 >> 第 23 页 2 *合 1 [身份证复印](#page-26-1) (* [页面布局](#page-26-1) *)*。

6 如果不再更改其他设置, 按启动 黑白或启动彩色扫描页面。 如果您已将原稿放入自动讲稿器 [1](#page-25-3) 中或正在制作一张海报,设备将 扫描页面并开始打印。

<span id="page-25-3"></span> $1$  仅适用于 MFC 型号

### 若您正在使用平板扫描器,请转 到步骤 **@**。

- <span id="page-25-4"></span> $\bigcap$  (MFC-J200) 设备扫描页面后,按 **1** 扫描下一 页。 (DCP-J100 和 DCP-J105) 设备扫描页面后,按 **a** 扫描下一 页。
- <span id="page-25-5"></span>8 将下一页原稿放到平板扫描器 上。按 **OK** 扫描页面。 重复步骤 @ 和 @ 扫描每个页 面。
- $\left( 9 \right)$  (MFC-J200) 当扫描完所有页面后,按 **2** 完 成。 (DCP-J100 和 DCP-J105) 当扫描完所有页面后,按 **b** 完成。

### 提示

- 请确保将纸张尺寸设定为 [A4] 或 [Letter]。
- 一次只能进行一份彩色复印。
- 一次只能制作一张海报。
- 使用透明胶片时, 海报复印不可用。
- $\lceil$  ( 纵向 ) ] 表示纵向,  $\lceil$  ( 横向 ) ] 表示横向。

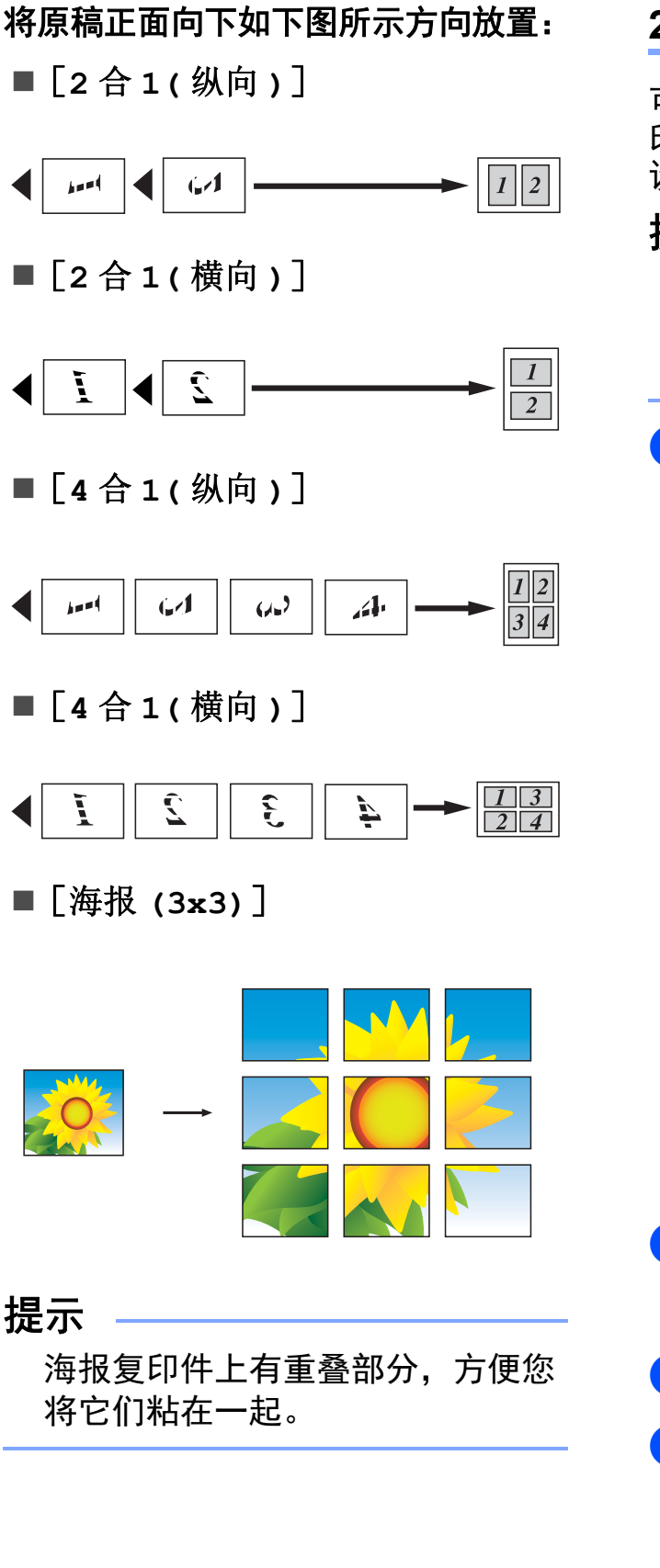

### <span id="page-26-1"></span><span id="page-26-0"></span>**2** 合 **1** 身份证复印 **(** 页面布局 **) <sup>7</sup>**

可以将身份证的两面按照原始尺寸复 印到同一页面上。请确保将纸张尺寸 设定为 [A4]或 [Letter]。

### 提示

您可以在适用法律允许的范围内复 印身份证。(>> 产品安全手册: *关* 于复印的法律限制 )

<mark>● 将身份证*正面向下*放在靠近平板扫</mark> 描器左上角的位置,如下图所示。

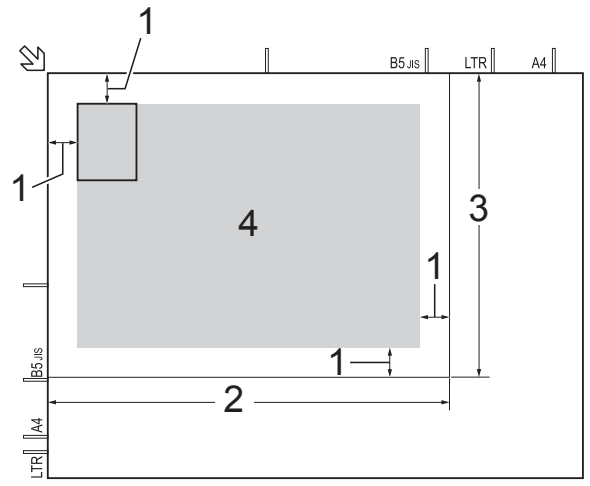

- **1 3** 毫米或以上 **(** 顶部、左侧 **)**
- **2 210** 毫米
- **3 148** 毫米
- **4** 可扫描区域
- $(2)$  ( 仅适用于 MFC 型号 ) 按 回 (复印)。
- 8 输入要复印的份数。
- 4 按复印选项和 ▲ 或 ▼选择 [页面布局]。 按 **OK**。
- **(5) 按 ▲ 或 ▼ 选择** [2 合 1 ( 身份证 ) ]。 按 **OK**。

**7**

- 6 按启动黑白或启动彩色。 设备开始扫描身份证的一面。
- $\bigcap$  (MFC-J200) 设备扫描完一面后,按 **1**。翻转身 份证,然后按 **OK** 扫描另一面。 (DCP-J100 和 DCP-J105) 设备扫描完一面后,按 **a**。 翻转身份证,然后按 **OK** 扫描另 一面。

### 提示 .

- (MFC-J200) [2 合 1 ( 身份证 ) ] 不 可与 [排序]、[放大 / 缩小]、 [去除背景色]一起使用。 (DCP-J100/J105)  $[2 \xrightarrow{2} 1$  ( 身份证 )] 不可与 [排序]、放大 **/** 缩小键、 [去除背景色]一起使用。
- 一次只能进行一份彩色复印。

### <span id="page-27-0"></span>排序复印件 **<sup>7</sup>**

<span id="page-27-1"></span>可排序多份复印件。将以 123、 123、 123 等的顺序堆叠页面。 排序复印件时, Brother 建议您仅将单 面原稿放入自动进稿器 [1](#page-27-1) 中。对于双 面原稿和书本,则请使用平板扫描器。  $1$  仅适用于 MFC 型号 1 装入原稿。  $\left( 2\right)$  ( 仅适用于 MFC 型号 ) 按 回 (复印)。 6 输入要复印的份数。 4 按复印选项和 A 或 ▼ 选择

- [堆叠 / 排序]。 按 **OK**。
- **6** 按 ▲ 或 ▼ 选择 「排序1。 按 **OK**。

6 如果不再更改其他设置, 按启动 黑白或启动彩色。 如果原稿已放入自动进稿器 <sup>[1](#page-27-2)</sup>, 则设备扫描原稿并开始打印。

<span id="page-27-2"></span> $1$  仅适用于 MFC 型号

### 若您正在使用平板扫描器,请转 到步骤 Q。

- <span id="page-27-3"></span> $\sqrt{ }$  (MFC-J200) 设备扫描页面后,按 **1** 扫描下一 页。 (DCP-J100 和 DCP-J105) 设备扫描页面后, 按 **▲** 扫描下一 页。
- <span id="page-27-4"></span>8 将下一页原稿放到平板扫描器 上。按 **OK** 扫描页面。 重复步骤 @ 和 @ 扫描所有页面。
- **9** (MFC-J200) 按 **2** 结束扫描。 设备开始打印。 (DCP-J100 和 DCP-J105) 按 **b** 结束扫描。 设备开始打印。

### 提示

[排序] 不可与 [适合页面] 和 [页面布局]一起使用。

### <span id="page-28-0"></span>调整浓度 **<sup>7</sup>**

可调节复印件的浓度使复印件更深或 更浅。

1 装入原稿。

- $\left( 2\right)$  ( 仅适用于 MFC 型号 ) 按 回 (复印)。
- 6 输入要复印的份数。
- 4 按复印选项和 ▲ 或 ▼ 选择 [浓度]。 按 **OK**。
- 6 按 ▲ 或 ▼ 使复印件更浅或更深。 按 **OK**。
- 6 如果不再更改其他设置, 按启动 黑白或启动彩色。
- 若要更改默认设置,请遵循以下说明: **(MFC-J200) <sup>7</sup>**
- a 按功能、 **4**、 **2**。
- 2 按 ▲ 或 ▼ 使复印件更浅或更深。 按 **OK**。
- **63** 按停止 / 退出。
- **(DCP-J100** 和 **DCP-J105) <sup>7</sup>**
- 1 按功能。
- 2 按 ▲ 或 ▼ 选择 [2. 复印]。 按 **OK**。
- 6 按 ▲ 或 ▼ 选择 「4. 浓度 ]。 按 **OK**。
- 4 按 ▲ 或 ▼ 使复印件更浅或更深。 按 **OK**。
- **6** 按停止 / 退出。

### <span id="page-28-1"></span>去除背景色 **<sup>7</sup>**

可在复印时去除文档的背景色。这有 助于节省墨水,并使文档更清晰易读。 选择的设置越高,白色背景将越明显。

#### 提示

此功能仅适用于彩色复印。进行黑 白复印时,背景色会自动去除。

- 1 装入原稿。
- 2 ( 仅适用于 MFC 型号 ) 按 回 (复印)。
- 8 输入要复印的份数。
- 4 按复印选项和 ▲ 或 ▼选择 [去除背景色]。 按 **OK**。
- 6 按 ▲ 或 ▼ 选择 「低」、「中」、 [高]或 [关]。 按 **OK**。
- 6 按启动彩色。

### 提示

[去除背景色]不可与 [适合页面]和 [页面布局]一起 使用。

<span id="page-29-0"></span>**A** 日常维护 **<sup>A</sup>**

### <span id="page-29-1"></span>清洁和检查设备

### <span id="page-29-2"></span>清洁设备外部 **<sup>A</sup>**

遵循如下步骤清洁液晶显示屏:

### 重要事项 —

请勿使用任何类型的液体清洁剂 ( 包括乙醇 )。

- 1 按住 (4) 关闭设备电源。电源关 闭前,液晶显示屏将显示 [正在关机]几秒钟。
- 2 用一块柔软的 干抹布清洁液晶显 示屏。

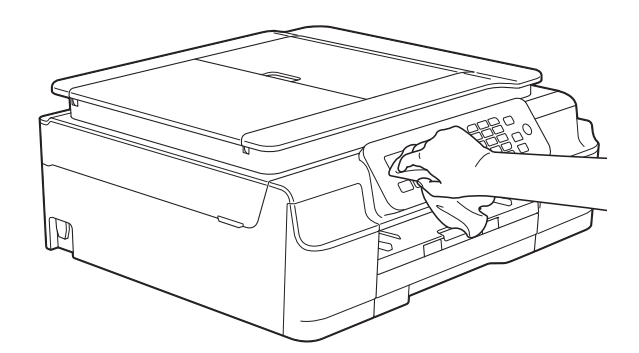

遵循如下步骤清洁设备外部:

### 重要事项

- 使用中性清洁剂。使用挥发性液体 如稀释剂或汽油进行清洁会损坏设 备的表面。
- 请勿使用含有氨的清洁材料。
- 请勿使用异丙醇擦拭操作面板上的 灰尘,否则可能会使面板破裂。

1 将纸盒 (1) 从设备中完全拉出。

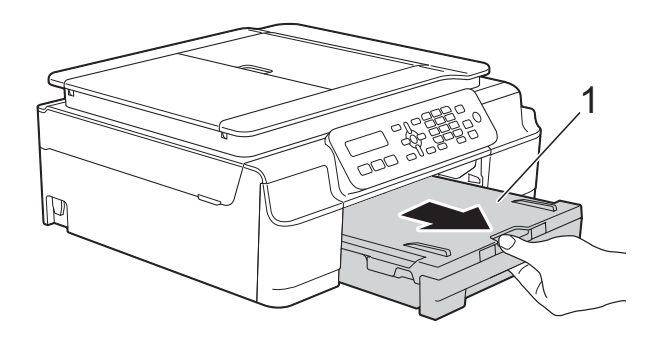

2 用一块柔软的 <del>/</del>抹布擦去设备外 部的灰尘。

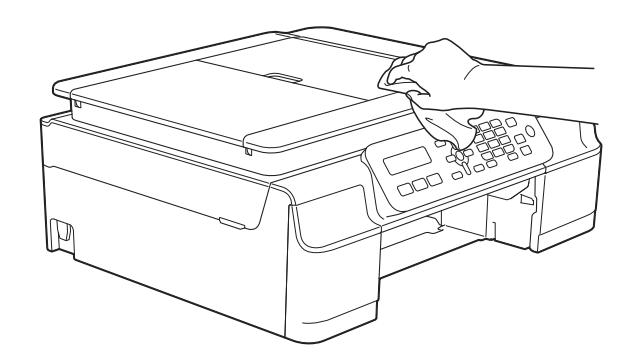

8 抬起纸盒盖并清除纸盒内部的所 有脏物。

4 用柔软的 干抹布拭去纸盒内外的 灰尘。

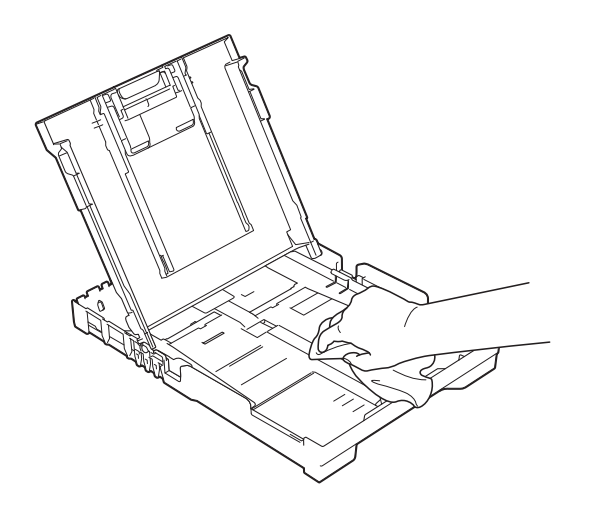

6 合上纸盒盖,并将纸盒紧紧地推 入设备中。

### <span id="page-30-0"></span>清洁设备打印机压辊 **<sup>A</sup>**

### 警告

### $\bigwedge$

清洁打印机压辊之前,请务必拔出 设备的电源插头,以防触电。

4 用双手分别握住设备两侧的塑料 把手,抬起扫描器盖板至打开位 置。

2 用一块柔软的 干抹布清洁设备的 打印机压辊 (1) 及其周围,拭去四 周的墨渍。

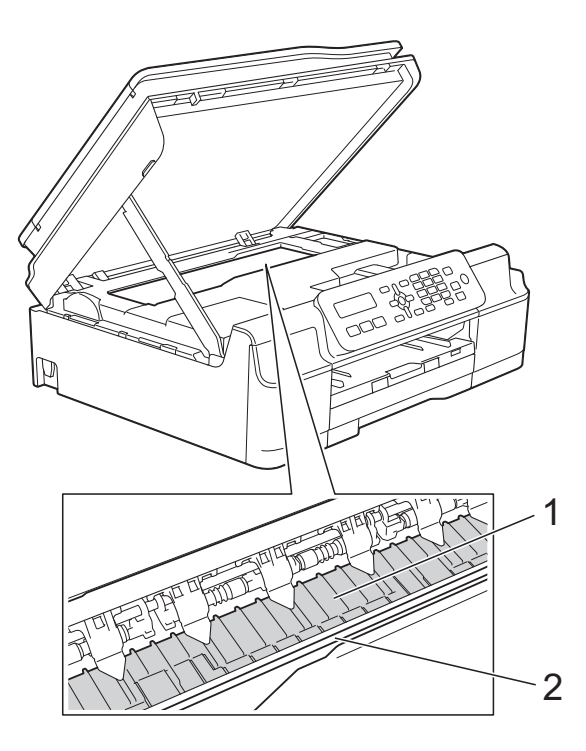

### 重要事项

切勿触摸编码器薄膜 (2),否则可 能会损坏设备。

- 8 抬起扫描器盖板以松开锁定杆。 轻轻按下扫描器盖板支撑杆,然 后双手合上扫描器盖板。
- 4 重新连接电源线。

### <span id="page-31-0"></span>清洁进纸辊

如果进纸辊上沾有墨水,可能会导致 进纸问题。

4 从电源插座上拔出设备的电源插 头。将纸盒 (1) 从设备中完全拉 出。

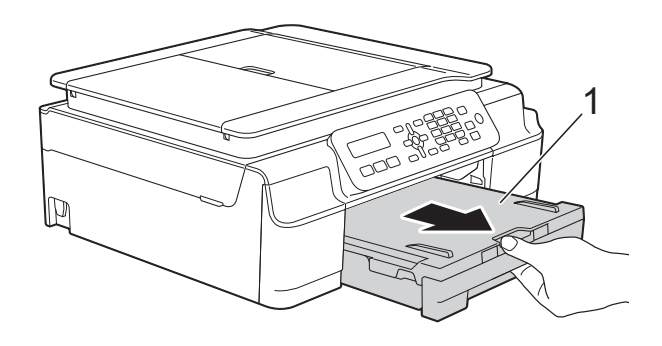

### 提示

如果纸张支撑翼板展开,请将其合 上,然后合上纸张支撑板。

2 用湿抹布左右擦拭进纸辊 (1)。 清洁完成后,再用子抹布拭去进 纸辊上的所有水渍。

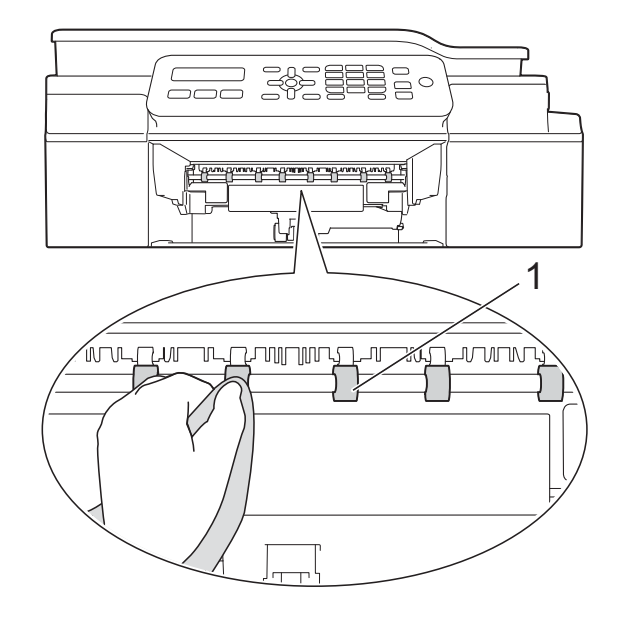

- 6 将纸盒紧紧地装回设备。
- 4 重新连接电源线。

### 提示

进纸辊完全干透前请勿使用设备, 否则可能导致进纸问题。

### <span id="page-32-0"></span>清洁撮纸辊

1 从电源插座上拔出设备的电源插 头。

2 将纸盒从设备中完全拉出。

### 提示

纸盒中剩余最后几张纸时,如果设 备开始一次送入多张纸,请用湿抹 布清洁底垫 (1)。

清洁完成后,再用子抹布拭去底垫 上的所有水渍。

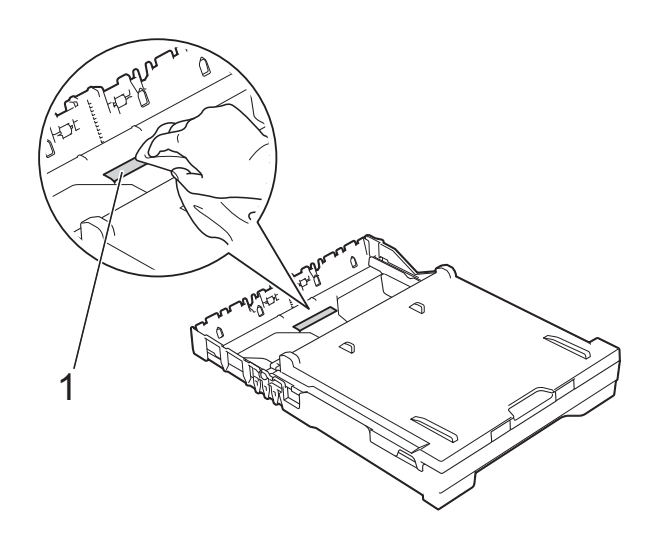

c 打开设备后部的卡纸清除盖 (1)。

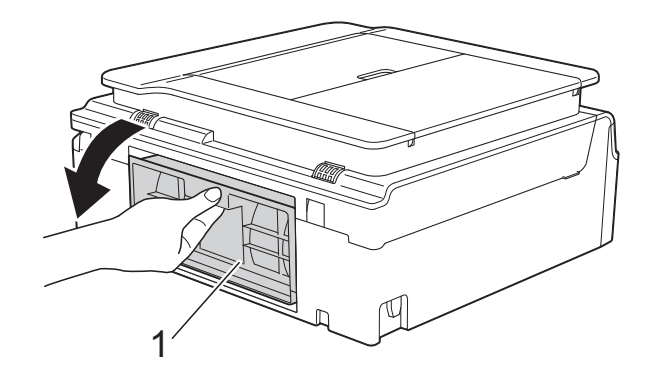

d 用湿抹布清洁撮纸辊 (1)。 慢慢转动撮纸辊以清洁整个表 面。

清洁完成后,再用子抹布拭去撮 纸辊上的所有水渍。

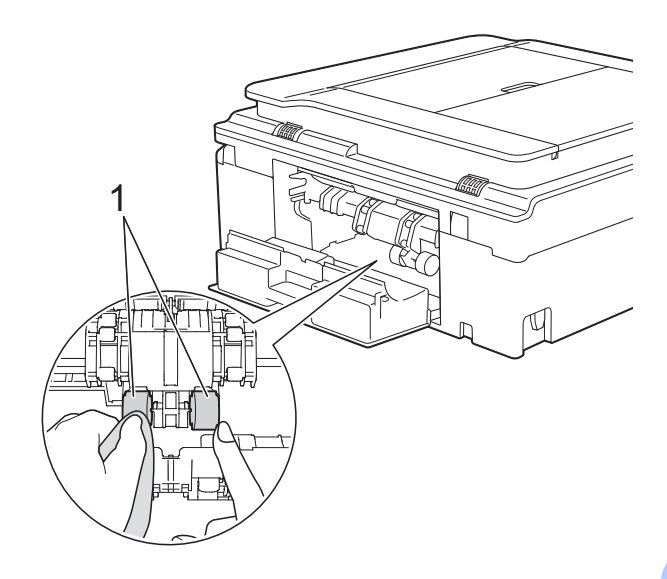

6 合上卡纸清除盖。 确保卡纸清除盖完全合上。

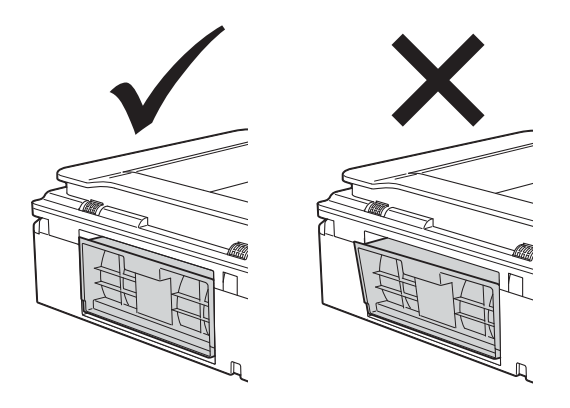

- 6 将纸盒紧紧地装回设备。
- g 重新连接电源线。

### <span id="page-33-0"></span>检查墨水余量 **<sup>A</sup>**

您可以检查墨盒中剩余的墨水量。 **(MFC-J200) <sup>A</sup>**

- a 按功能、 **1**、 **3**。
- 2 液晶显示屏显示墨水余量。
- **6** 按 ▲ 或 ▼ 选择您想检查的颜色。
- d 按停止 **/** 退出。

**(DCP-J100** 和 **DCP-J105) <sup>A</sup>**

- 1 按功能。
- **2** 按 ▲ 或 ▼ 选择 「1. 墨水]。 按 **OK**。
- **3** 按 ▲ 或 ▼ 选择 「3. 墨水余量]。 按 **OK**。 液晶显示屏显示墨水余量。

(bk:**…dddddi**dd+ ♦

- **4** 按 ▲ 或 ▼ 选择您想检查的颜色。
- e 按停止 **/** 退出。

### 提示 一

可从计算机中检查墨水余量。

(>> 软件及网络使用说明书)

### <span id="page-33-1"></span>包装和运输设备 **<sup>A</sup>**

运输设备时,使用设备随附的包装材 料。请遵循下列步骤正确包装设备。 运输过程中造成的设备损坏可能不在 保修范围之内。

承运人应该为设备充分保价。

### 重要事项

打印作业后,确保设备打印头 " 暂 停 " 打印。断开设备电源前请仔细 辨听设备的声音,确保所有机械噪 音都已消失。否则,可能会导致设 备出现打印问题和打印头损坏。

- 1 从电源插座上拔出设备的电源插 头。
- 2 用双手分别握住设备两侧的塑料 把手,抬起扫描器盖板至打开位 置。从墙上电话插座中拔下电话 线的一端,并从设备上取下此电 话线的另一端。
- 3 如果连接了接口电缆, 将其从设 备上断开。

d 抬起扫描器盖板 (1) 以松开锁定杆。 轻轻按下扫描器盖板支撑杆 (2), 然后双手合上扫描器盖板 (3)。

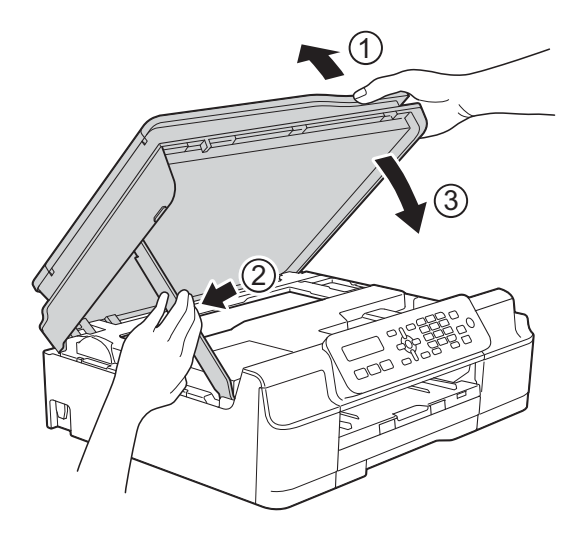

注意

- 合上扫描器盖板时,请小心不要夹 伤手指。
- 6 打开墨盒盖。
- 6 取出所有四个墨盒。按下各墨盒 上的墨盒释放杆松开墨盒。 (>> 使用说明书 ( 基本功能 ): 更 换墨盒)

4 安装橙色保护部件后合上墨盒盖。

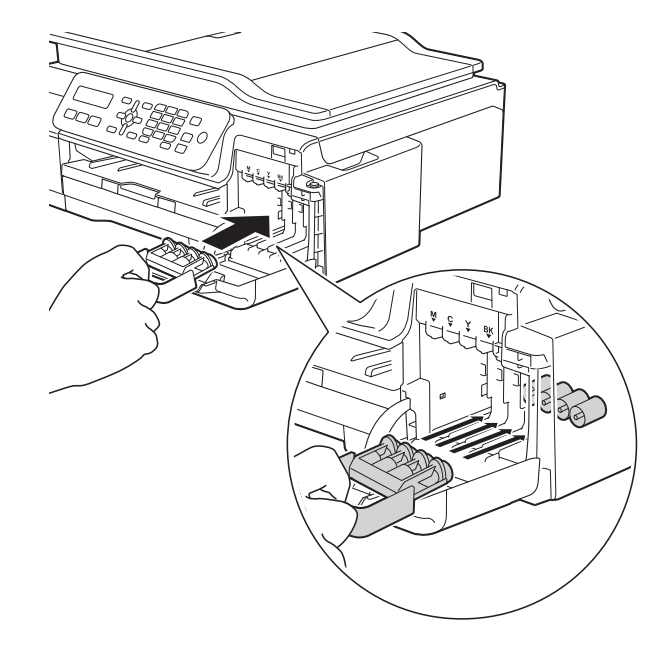

### 重要事项

• 确保橙色保护部件左侧的塑料把手 (1) 安全卡入位置 (2)。

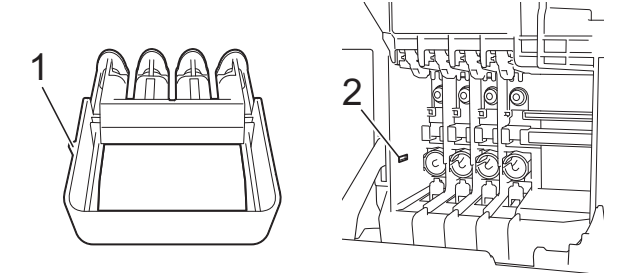

• 若橙色保护部件丢失,请直接装运 设备。装运前,切勿安装墨盒。

**A**

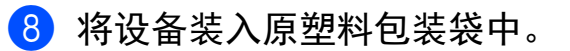

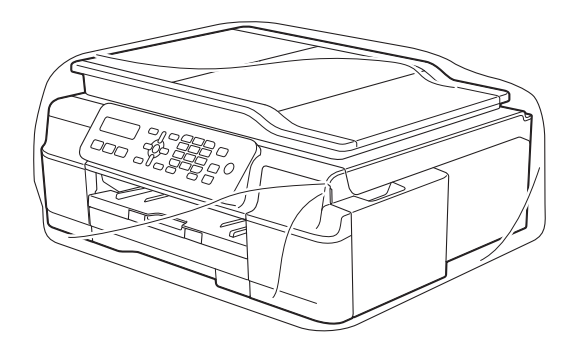

9 如下图所示将设备和其他组件放 入带有原包装材料的原装硬纸箱 中。

切勿将用过的墨盒装入纸箱。

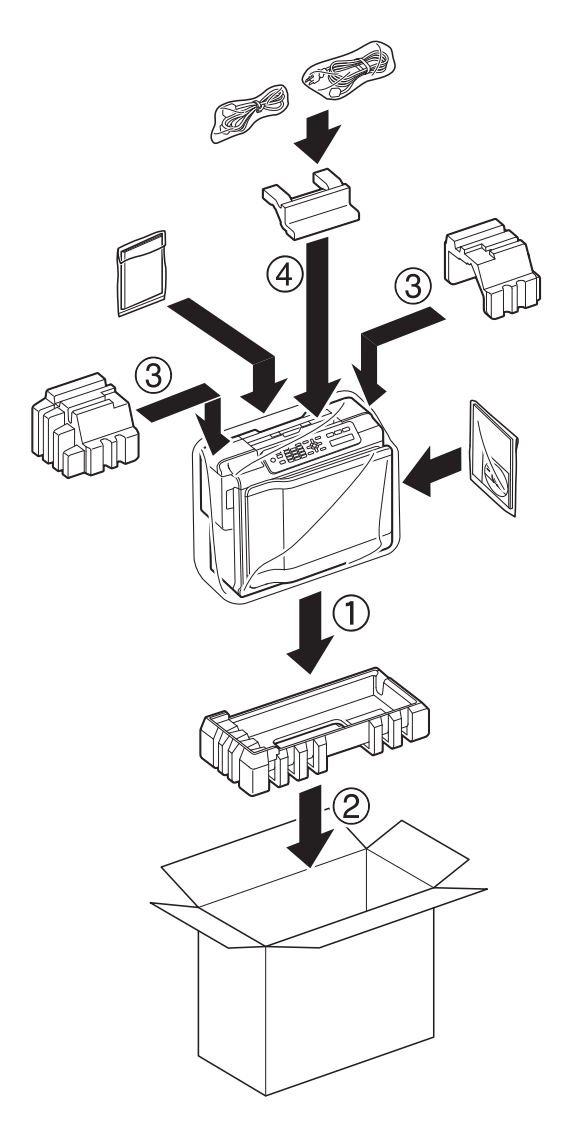

<span id="page-36-0"></span>术语表 **<sup>B</sup>**

该综合列表列出了在 Brother 各手册中出现的功能及术语。设备可用功能随所购 买型号的不同而有所差异。

#### 地址簿

**B**

为方便拨号而存储的速拨和组名称 和号码的列表。

### **ADF (** 自动进稿器 **)**

可将原稿放置在自动进稿器中,每 次将自动扫描一页原稿。

#### 自动缩小

缩小接收传真的尺寸。

#### 自动传真传输

无需拿起外接电话的听筒即可发送 传真。

#### 自动重拨

设备的一种功能,如果因为线路太 忙而造成传真未发送成功时,本设 备将在五分钟后自动重新拨叫最近 的一个传真号码。

#### 蜂鸣器音量

设置按键或发生错误时设备发出哔 哔声的音量。

### 亮度

更改亮度使图像变浅或变深。

#### 多址发送

将同一份传真发送到多个地址的功 能。

### 来电显示

使用电信局提供的来电显示服务, 当来电时可看到呼叫方的号码 ( 或 名称 )。

### **CNG** 音频

传真设备自动发送传真时所发出的 特殊声音 ( 哔哔 ), 用以告诉接收 设备正有一个传真设备在呼叫。

### 编码方法

对原稿中的信息进行编码的方法。 所有的传真设备必须使用一个最小 标准的可变霍夫曼码 (MH)。如果 接收设备与本设备功能相同,则可 使用一个更高性能的压缩方法:修 正的里德码 (MR)、可变的修正里 德码 (MMR) 及 JPEG。

### 色彩增强

通过改进清晰度、白平衡和色彩浓 度来改善图像中的彩色打印质量。

### 通讯错误 **(** 或通信错误 **)**

在发送或接收传真期间发生的错 误,通常是由于线路噪音或静电干 扰引起的。

### 兼容性小组

一个传真设备与其他传真设备通信 的能力。兼容性是由 ITU-T 小组确 定的。

### 对比度

对较深或较浅的原稿进行补偿,使 较深的传真或复印件变浅,或使较 浅的传真或复印件变深。

### 浓度

更改浓度使图像变浅或变深。

### 双向访问

可在将要发送的传真信息或预定作 业扫描到内存中的同时发送传真或 者接收 / 打印收到的传真信息。

#### **ECM (** 错误修正模式 **)**

检测发送传真时的错误并重新发送 传真出错的页面。

**33**

#### 分机

与传真设备在同一线路上,插在一 个单独的墙上插座中的电话。

### 外接电话

连接到设备上的 TAD ( 电话应答设 备 ) 或电话。

### **F/T** 振铃时间

Brother 设备振铃 ( 当将接收模式设 为传真 / 电话模式时 ) 的时间, 用 于通知您接听语音电话。

#### 传真检测

传真检测可使设备中断传真呼叫, 并用 CNG 音频应答此呼叫。

### 传真日志

列出了最近 200 条接收和发送的传 真信息。TX 表示发送。RX 表示接 收。

### 传真音

当发送和接收传真时,传真设备发 出正在通信的信号。

#### 传真 **/** 电话

可接收传真和应答电话呼叫。如果 使用了电话应答设备 (TAD),则请 勿使用此模式。

### 精细分辨率

分辨率为 203 × 196 dpi。适用于较 小的文字原稿及图形。

### 灰度级别

复印、扫描和传真照片的有效灰度 色调。

#### 组编号

一组存储在速拨位置中用于多址发 送的速拨号码组合。

#### **Innobella™**

Innobella™ 是 Brother 新推出的代 表正品耗材的一个品牌标志。为获 得最佳打印质量, Brother 推荐使 用 Innobella™ 墨水和纸张。

### 日志周期

预设定的自动打印传真日志报告的 时间周期。可随时打印传真日志报 告而无需更改此周期。

### 液晶显示屏

设备上的显示屏幕,当对设备进行 操作时在屏幕上显示交互式信息, 当设备闲置时显示日期和时间。

### 手动传真

按免提拨号听到接收传真设备应答 后,再按启动黑白或启动彩色开始 发送传真。

### 内存接收

纸盒中的纸张用尽时,将传真接收 到设备内存中。

#### 菜单模式

用于更改设备中设置的程序模式。

#### **OCR (** 光学字符识别 **)**

Presto! PageManager 软件应用程 序可将文本图像转换为可编辑的文 本。

#### 国际模式

临时更改传真音频以适应国际电话 线路上的噪音及静电干扰。

#### 暂停

当使用拨号盘拨号或储存速拨号码 时,您可以在拨号序列中设置一个 3.5 秒的延时。按操作面板上的 重拨 **/** 暂停按键相应次数即可设置 所需暂停时间。

### 照片分辨率 **(** 仅适用于黑白 **)**

使用多种灰度阴影的分辨率设置以 求最佳的照片效果。

#### 脉冲

电话线路上的一种循环拨号方式。

#### 实时发送

当内存已满时,可实时发送传真。

#### 剩余作业

可检查内存中的作业是否处于等待 状态,并可单独取消作业。

#### 远程激活代码

当在分机或外接电话上应答传真呼 叫时,请按代码 (**l 5 1**)。

#### 远程禁用代码

### **(** 仅适用于传真 **/** 电话模式 **)**

当设备应答语音呼叫时,将响起快 速双振铃。您可以通过按下代码 (**# 5 1**) 在分机上接听呼叫。

#### 分辨率

每英寸上垂直及水平方向的行数。 ( 请参见:标准、精细、超精细和 照片分辨率。)

#### 振铃次数

[传真自动]和 [传真 / 电话]模 式下,设备应答前的振铃次数。

#### 振铃音量

设置铃声的音量大小。

#### 扫描

将原稿的电子图像传送到计算机中 的过程。

### 检索

一份存储速拨号码和组拨编号的电 子列表,以数字或字母顺序排列。

#### 设置表

显示设置设备时可以使用的全部设 置和选项,一目了然。

### 速拨

您可设置方便拨号的名称和号码。

#### 标准分辨率

203 x 98 dpi ( 黑白 )。 203 x 196 dpi ( 彩色 )。用于规范尺寸文本和 最快速的传输。

### 本机标识

位于传真页顶端的存储信息。包括 发送者姓名和传真号码。

#### 超精细分辨率 **(** 仅适用于黑白 **)**

203 × 392 dpi。最适合用于打印小 文本和艺术线条。

### **TAD (** 电话应答设备 **)**

可将外接应答设备连接到设备上。

#### 临时设置

为传真传输或复印选择某些临时设 置而不用更改设备的默认设置。

#### 音频

一种电话线路上的拨号形式,用于 双音频电话。

### 传输

通过电话线将传真从您的设备发送 到接收方传真设备的过程。

#### 传输验证报告

每次发送传真的清单,显示发送日 期、时间和序号。

#### 用户设定

一份显示设备当前设置的打印报告。

### 无线网络报告

一份显示无线网络连接结果的打印 报告。

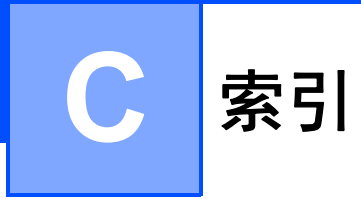

### <span id="page-39-0"></span>数字

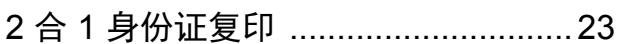

### A

Apple Macintosh

请参见软件及网络使用说明书。

### $\overline{\mathbf{B}}$

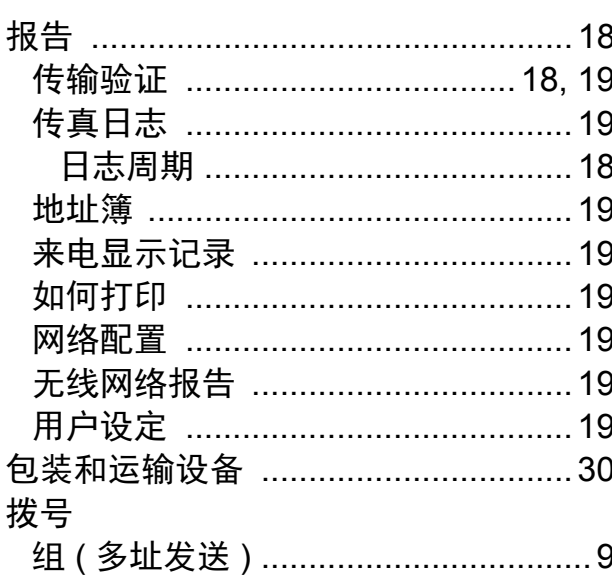

### $\overline{\mathbf{C}}$

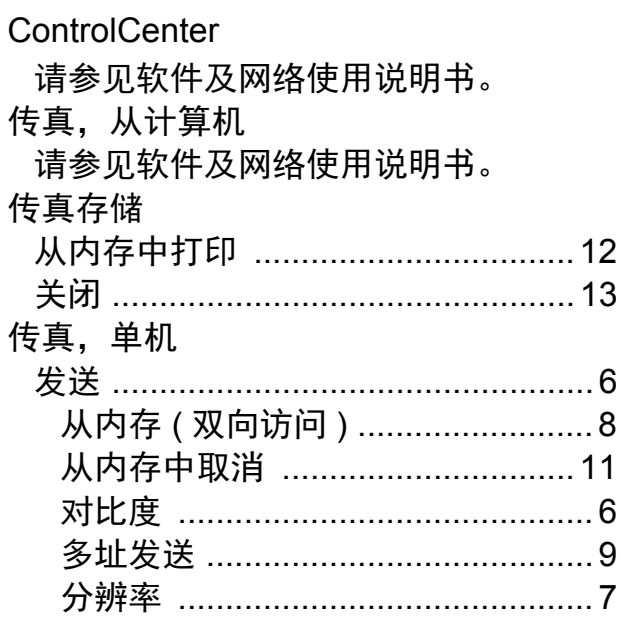

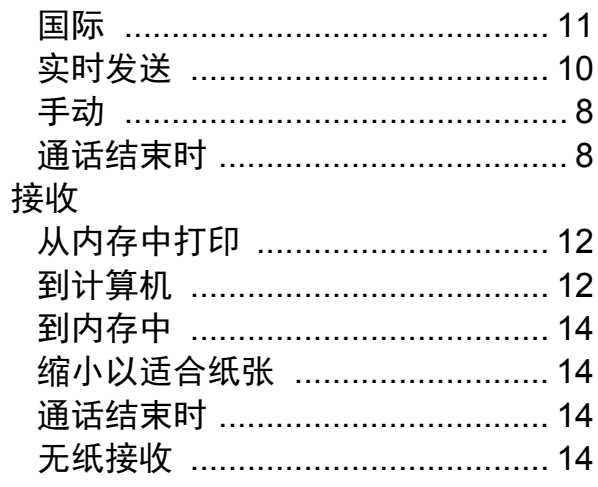

### D

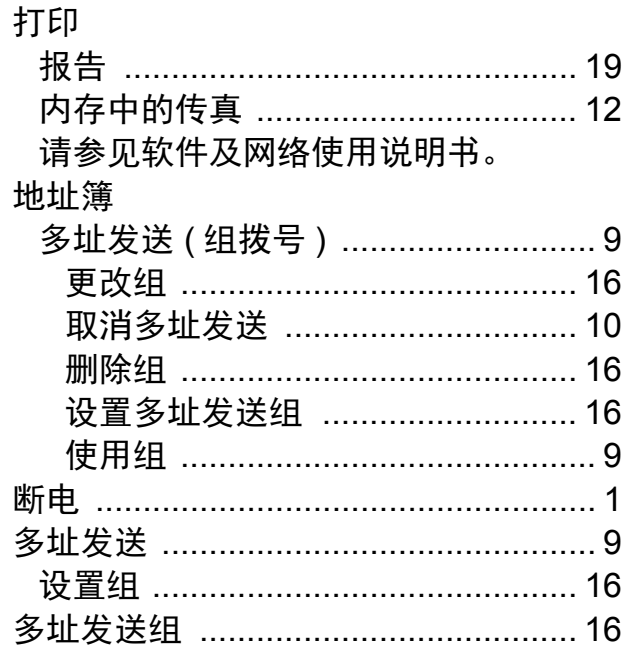

### F

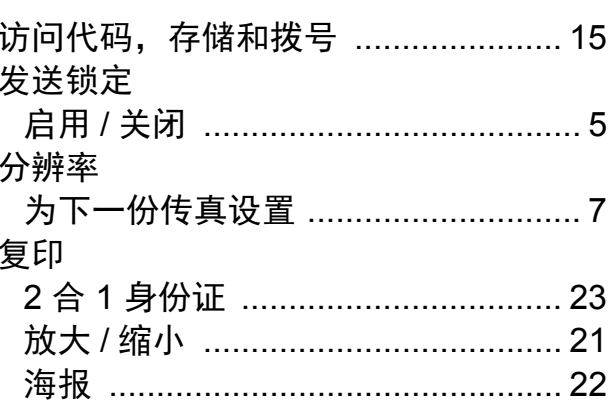

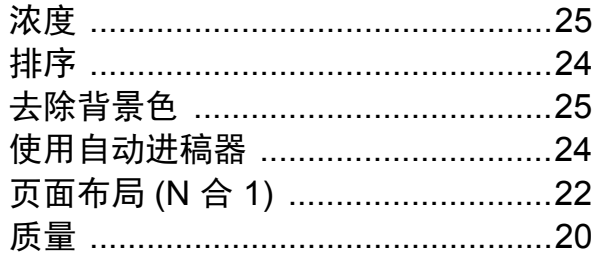

### G

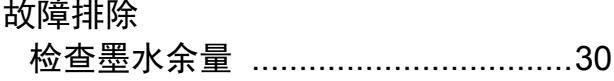

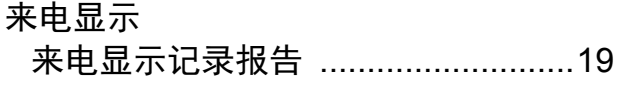

### M

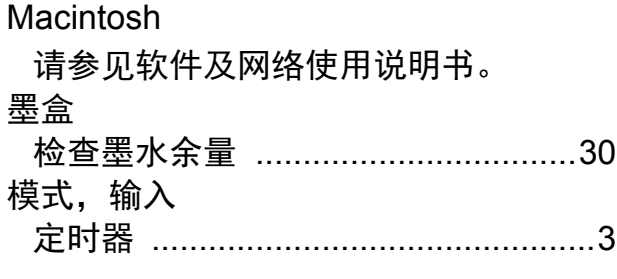

### N

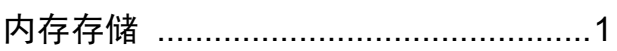

### P

Presto! PageManager

请参见软件及网络使用说明书。另请参 见 Presto! PageManager 应用程序中的 帮助。

### $\overline{\mathbf{Q}}$

### 清洁

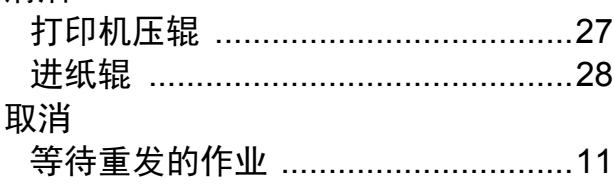

### S

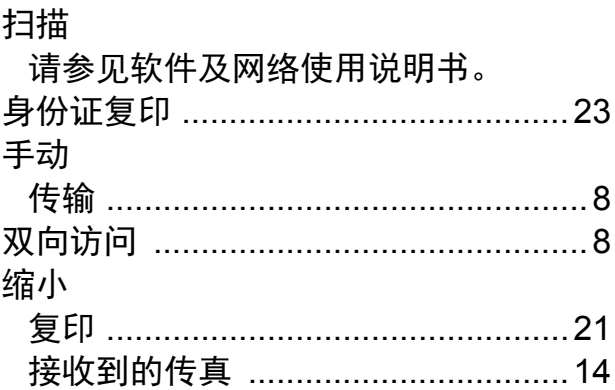

### W

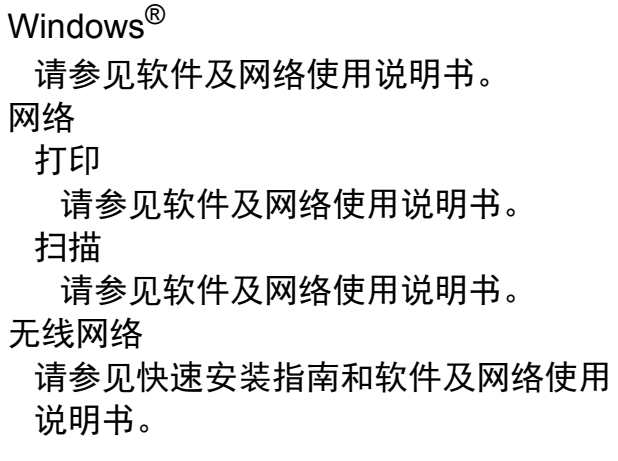

### X

### Y

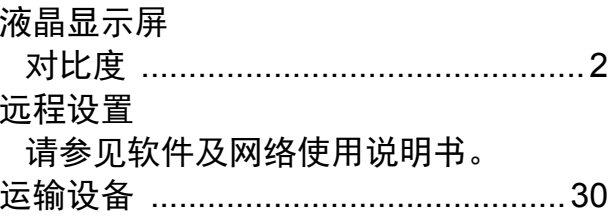

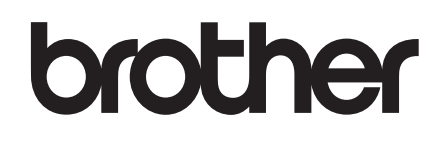

### 请访问我们的全球网站 **<http://www.brother.com/>**

本产品仅可在购买国使用。除此以外的区域 Brother 公司不提供售后服务。

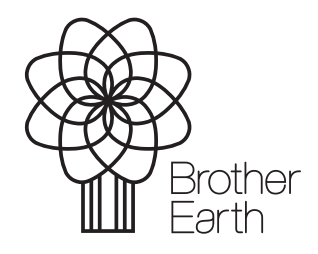

[www.brotherearth.com](http://www.brotherearth.com)